# <span id="page-0-0"></span>**Программно-аппаратный комплекс ЭлСи АЗС**

Руководство оператора

ООО «НПФ «ЭЛСИКА» г. Калуга, 2023 год.

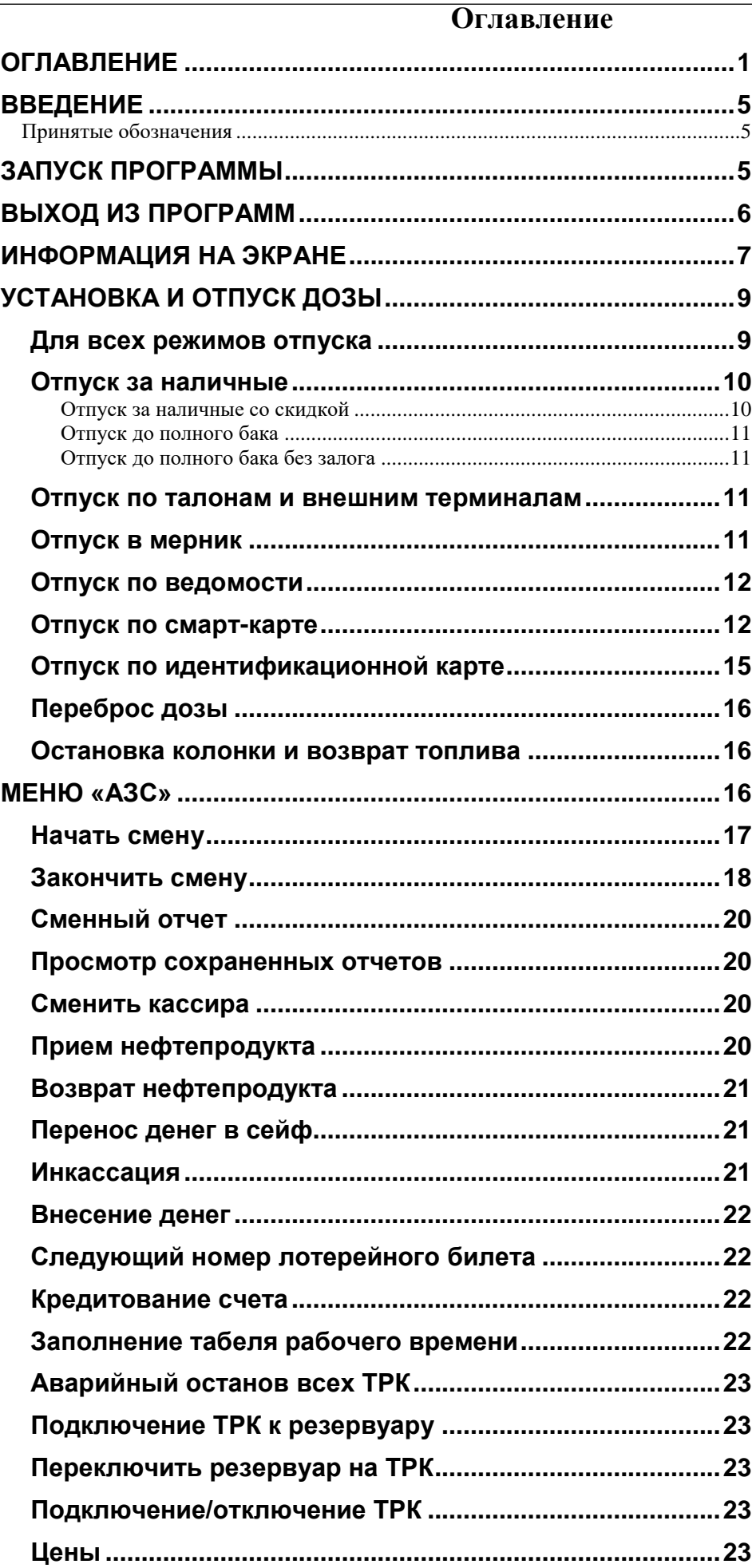

Программно-аппаратный комплекс ЭлСи АЗС. Руководство оператора.

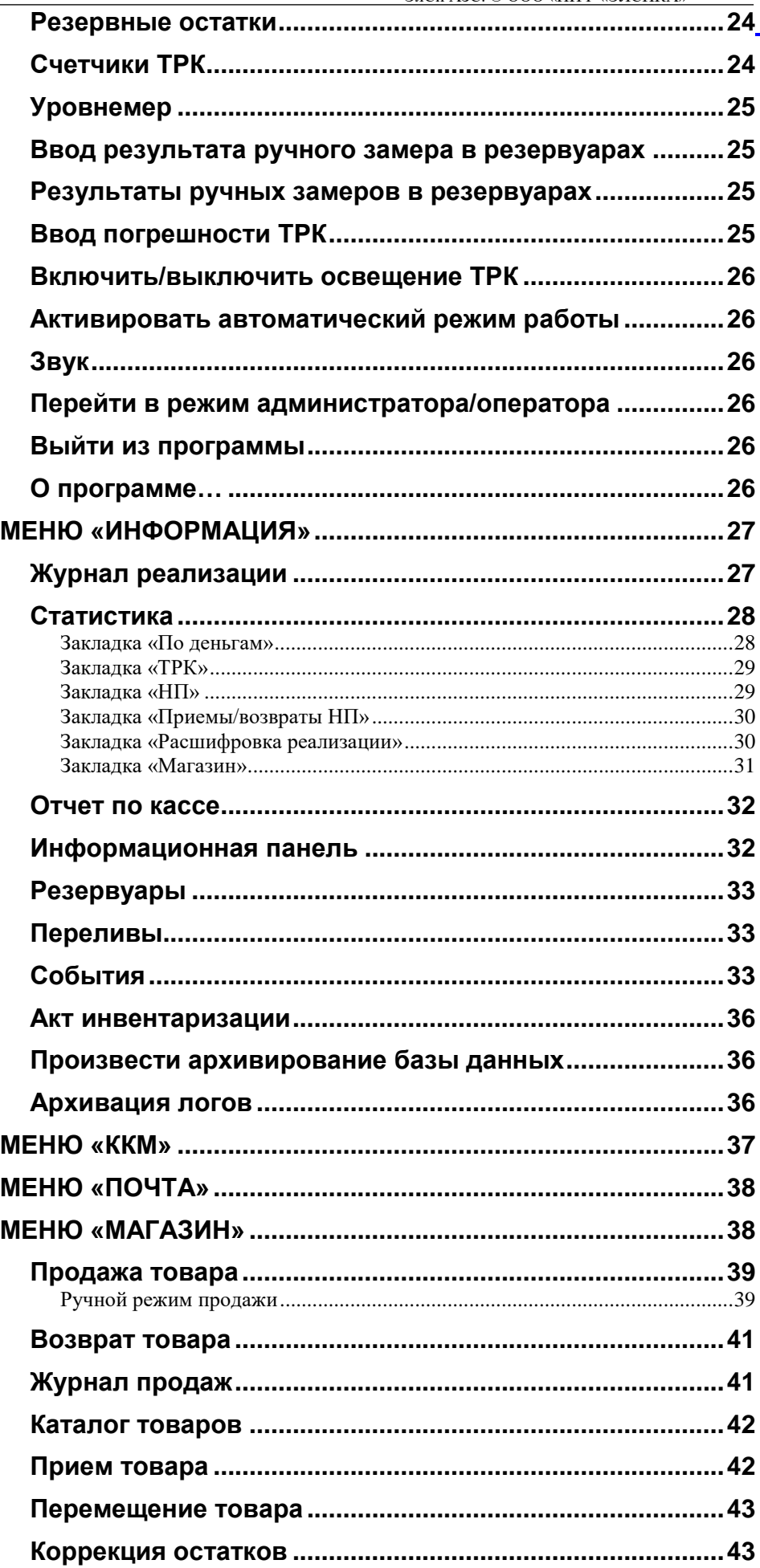

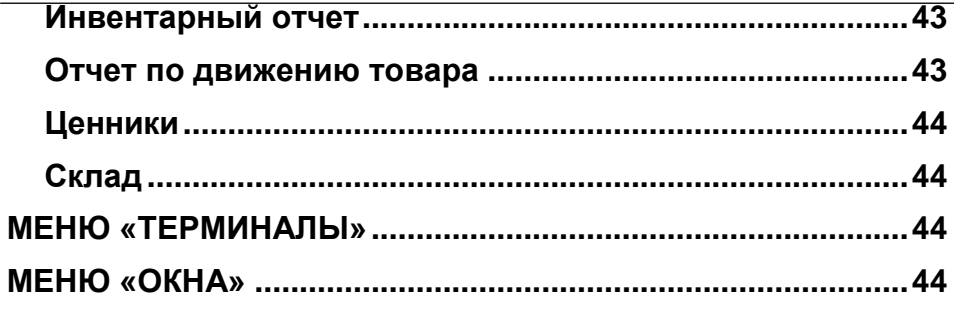

#### **Введение**

<span id="page-4-0"></span>Настоящее Руководство описывает порядок работы с системой «ЭлСи АЗС», установленной на рабочем месте оператора АЗС. Руководство предназначено для конечных пользователей системы – операторов АЗС, а также для специалистов, выполняющих настройку, конфигурирование и администрирование системы.

В контексте данного Руководства предполагается, что система «ЭлСи АЗС» полностью настроена, сконфигурирована и готова к работе. Подробно о настройке и конфигурировании системы можно прочитать в руководстве администратора. Администраторам системы рекомендуется ознакомиться как с руководством администратора, так и с настоящим руководством.

Характер изложения данного руководства предполагает, что конечные пользователи владеют основными навыками работы с компьютером и операционной системой.

Пользователю должны быть знакомы следующие понятия и навыки:

- включение / выключение компьютера;
- работа с мышью и клавиатурой;
- ввод имени и пароля при загрузке системы;
- рабочий стол и значки программ;
- приемы работы с окнами;
- работа с меню;
- работа с диалогами.

#### **Принятые обозначения**

<span id="page-4-1"></span>Клавиши клавиатуры в тексте будут обозначаться жирным шрифтом в угловых скобках, например **<Enter>, <Esc>, <F1>**.

Комбинации клавиш, используемые для выполнения какой-либо операции или вызова окна, будут обозначаться также жирным шрифтом в угловых скобках, например **<Ctrl+K>**. Такая запись означает, что необходимо сначала нажать первую клавишу (в нашем примере **<Ctrl>**), а затем, удерживая ее, нажать вторую (в нашем примере **<K>**). Все обозначения приведены в латинской раскладке клавиатуры (то есть **<K>** в нашем примере – латинское).

Названия кнопок в окнах редактирования данных и диалогах будут приведены в тексте жирным шрифтом в кавычках, например **«OK»**, **«Отмена»**, **«Сохранить»**.

Название окон, закладок, название и содержимое полей в таблицах, а также информационные сообщения программы будут даваться в кавычках, например «Прием нефтепродукта» (окно), «Номер документа» (поле), «НЕТ СМЕНЫ» (сообщение).

Ссылки на пункты меню будут даваться жирным шрифтом в кавычках. Если нужно сослаться на подменю, то будет использоваться косая черта, например «**АЗС / Выход из программы».**

### **Запуск программы**

<span id="page-4-2"></span>*Следующий абзац актуален для Windows XP-7 с настроенными учетными записями. В более новых системах обычно используется автозапуск учетной записи оператора.* 

После включения питания компьютера дождитесь сообщения «Для входа в систему нажмите Ctrl+Alt+Delete», нажмите указанные клавиши (сначала нажимается и удерживается клавиша **<Ctrl>**, затем нажимается клавиша **<Alt**> и удерживая обе клавиши нажимается **<Delete**>**.**) В поле «Имя» введите «Оператор» и нажмите **<Enter>** или левой кнопкой мыши на **«ОК».**

Программа АЗС как правило настроена на автоматический запуск, но если по каким-либо причинам Вам пришлось выйти из программы, не выключая компьютер, то её следует запустить двойным нажатием левой кнопки мыши на значке «АЗС» (может называться «ЭлСи АЗС», на значке изображена микросхема) на рабочем столе.

После запуска программы появляется заставка «ЭлСи АЗС».

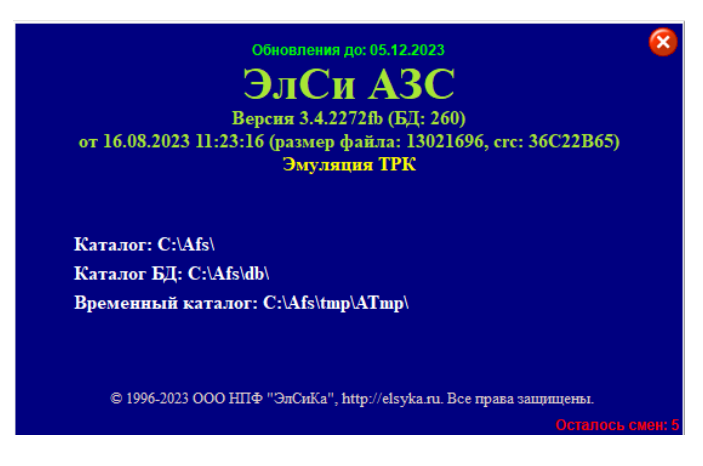

В данном окне Вы можете увидеть срок окончания подписки на обновление, наименование программноаппаратного комплекса, версию ПО, дату сборки ПО, размер файла и его контрольную сумму, номер электронного идентификатора (ЭЛИД) и его серийный номер, а также наименование организации производителя, веб-страницу и статусную строку, где отображается информация о загрузке модулей и инициализации оборудования.

После этого вы увидите рабочий экран программы, который выглядит следующим образом. Данное окно может отличаться в зависимости от настроек модулей ПО и оборудования.

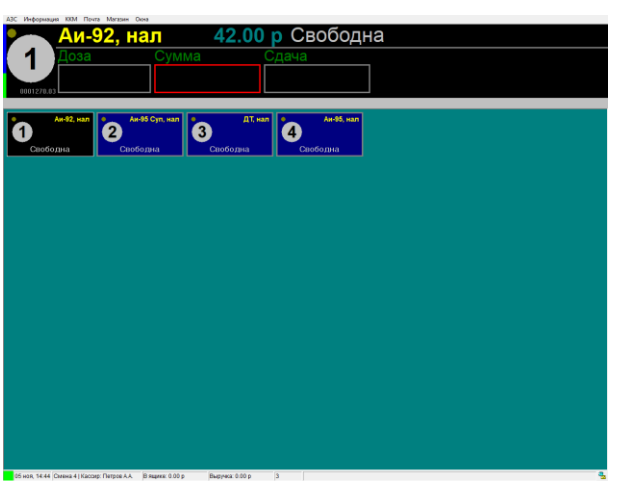

*Стандартный вид.*

*Вид с включенной поддержкой сенсорного экрана.*

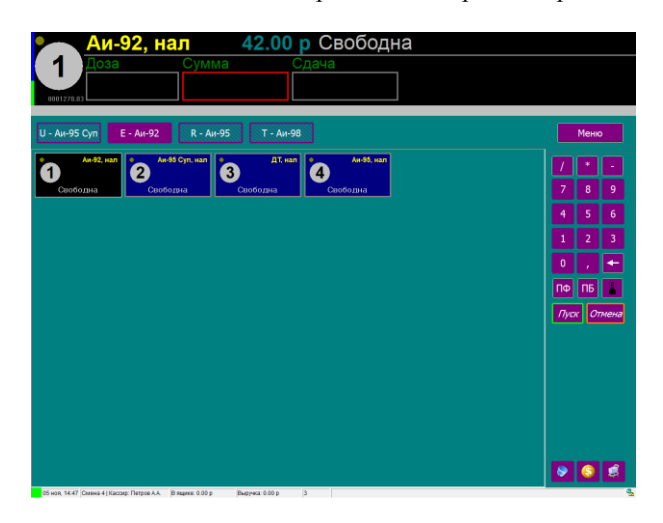

#### **Выход из программ**

<span id="page-5-0"></span>Компьютер подключен к электрической сети через источник бесперебойного питания (далее ИБП). При пропадании напряжения в сети на лицевой панели ИБП мигает светодиод и раздается звуковой сигнал. Компьютер может работать от ИБП около 5 мин. За это время необходимо провести расчет с клиентами, закончить отпуск топлива и выключить компьютер. Для выхода из программы, нажмите **<Alt+F4>** или выберете мышкой меню «**АЗС / Выход из программы».**

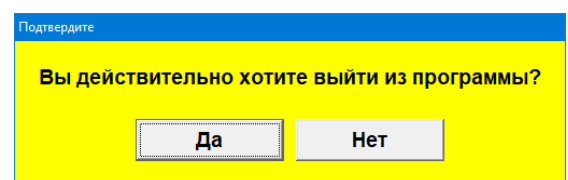

Подтвердите выход из программы **<Enter>** или левой кнопкой мыши на кнопку **«Да».**

Далее выберете мышкой «**Пуск» / «Выключение» / «Завершение работы»**. После выключения компьютера выключите ИБП.

Программно-аппаратный комплекс ЭлСи АЗС. Руководство оператора.

#### **Информация на экране**

<span id="page-6-0"></span>Для удобства работы оператора на экране представлено максимальное количество информации. В самой верхней строке экрана находится меню. Ниже находится окно активной ТРК отображающее сводную информацию о выбранной ТРК и текущем процессе. Чуть ниже находится информация о последнем отпуске, который осуществлялся на выбранной ТРК. Под ней расположена информационная область ТРК, в которой содержатся окна состояния каждой ТРК (для однопистолетных ТРК) или каждой стороны ТРК (для многопистолетных ТРК). Для выбора ТРК, необходимо выбрать соответствующее окно (см. главу «Установка и отпуск дозы»). Внизу экрана находится информационная строка, в которой можно увидеть данные о дате и времени, номере смены и имени оператора, а также о суммах выручки и состоянии обмена данных с ЭлСи Офис.

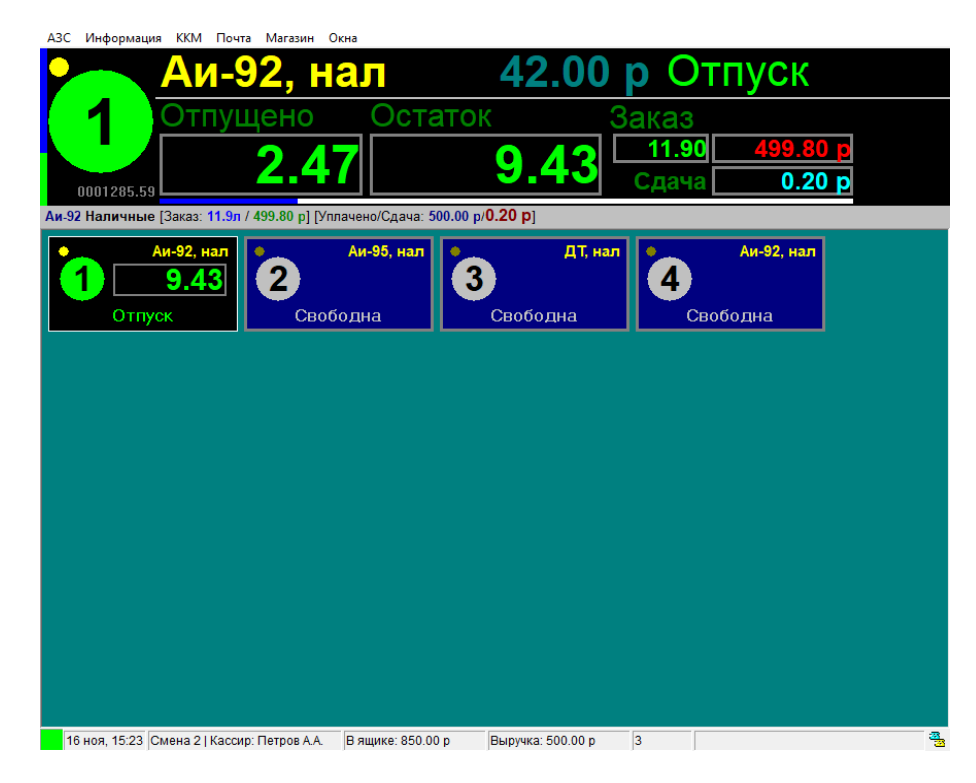

Слева в окне активной ТРК отображается номер выбранной ТРК (1), состояние пистолета (маленький круг вверху: желтый - пистолет снят), уровень НП в соответствующем резервуаре (шкала слева), счётчик ТРК (внизу).

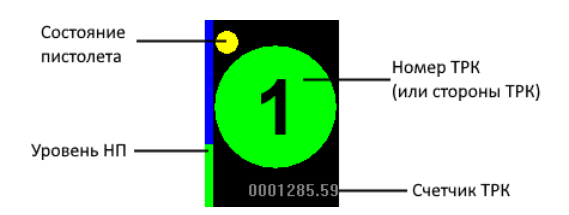

Справа вверху в окне активной ТРК находится строка состояния, в которой отображается: наименование нефтепродукта, тип оплаты, цена за литр, состояние ТРК (или, для многопистолетных ТРК, состояние ТРК для выбранного пистолета). Оставшаяся, не рассмотренная нами часть окна активной ТРК может принимать различный вид в зависимости от состояния ТРК и способов отпуска. Рассмотрим, как это выглядит в состоянии «Отпуск», то есть, когда доза уже задана и идет отпуск нефтепродукта на выбранной ТРК (по выбранному пистолету). В нашем примере заказана доза 100 литров и оператору передана сумма 1000 рублей.

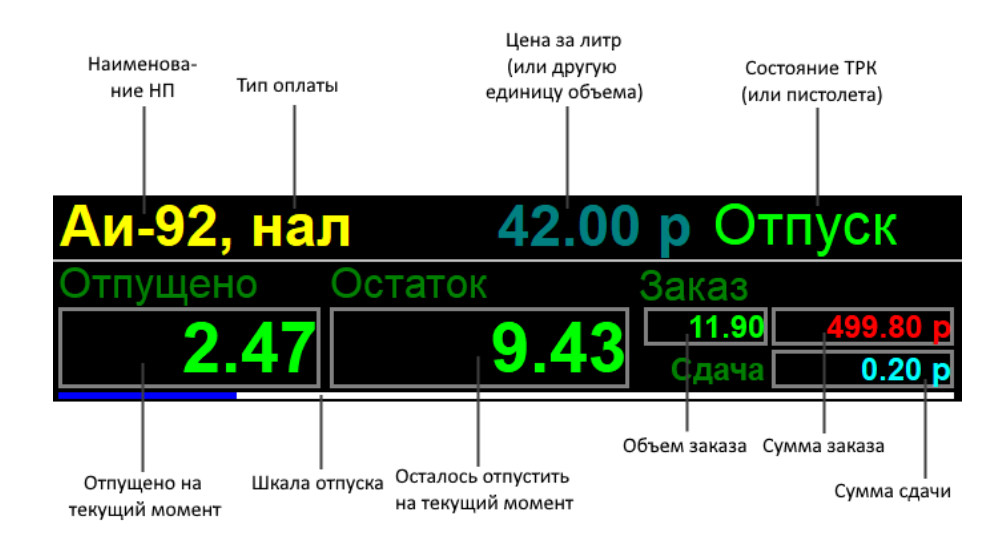

В случае, если была заказана конкретная доза и введена конкретная сумма денег (как в нашем примере), в нижней строке окна активной ТРК будет указана сдача с полученной суммы.

#### Аи-92 Наличные [Заказ: 11.9л / 499.80 р] [Уплачено/Сдача: 500.00 р/0.20 р]

Информация в нижней строке окна активной ТРК сохраняется после окончания отпуска до тех пор, пока не будет начат новый отпуск на этой же ТРК.

В исходном состоянии ТРК «Свободна» (то есть ТРК готова к отпуску нефтепродукта) высвечены поля «Доза», «Сумма», «Сдача». Поля «Доза» и «Сумма» являются редактируемыми (подробнее см. главу «Установка и отпуск дозы»).

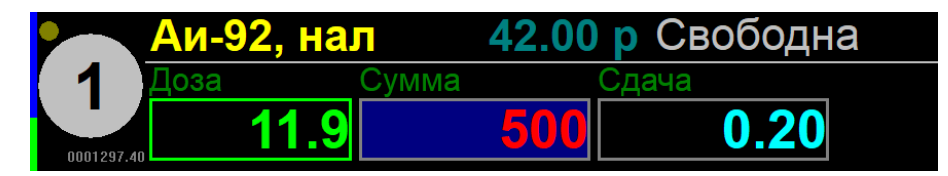

В случае если отпуск приостановлен (состояние «Пауза»), высвечиваются еще два поля «Остаток» и «Сумма к возврату» (подробнее см. главу «Остановка колонки и возврат топлива»).

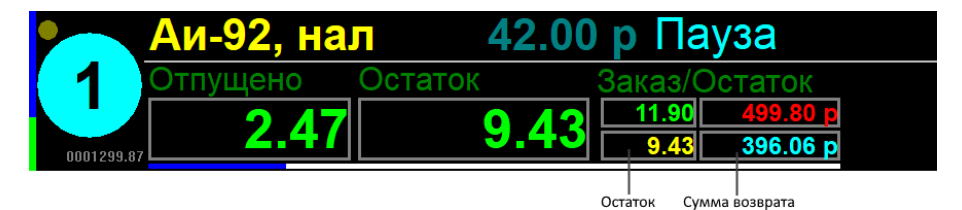

В нижней строке окна активной ТРК будет выведена подробная информация о количестве отпущенного топлива и сдаче с полученной суммы:

Аи-92 Наличные [Отпущено: 2.47л / 103.74 р] [Остаток/Сдача: 9.43л / 396.06 р] [Уплачено/Сдача: 500.00 р / 396.26 р]

В информационном поле ТРК находятся окна состояния для каждой ТРК (стороны ТРК). В окнах состояния отображается текущая информация по всем процессам. Окно состояния выбранной ТРК (активной) залито черным цветом. Таким образом, оператор может наблюдать и контролировать процессы на всех ТРК.

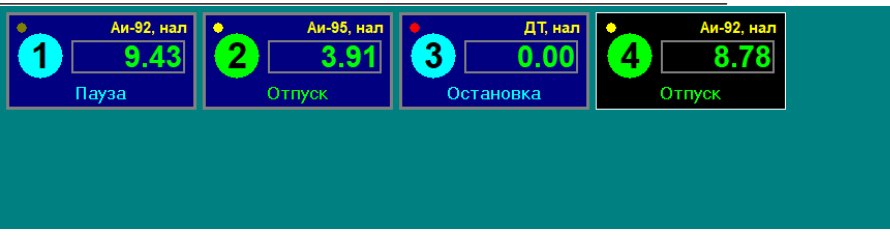

В окне состояния ТРК также содержится информация о состоянии пистолета (маленький кружок), наименовании нефтепродукта, виде оплаты, состоянии ТРК.

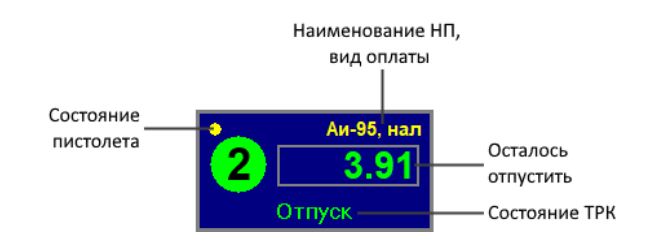

В нижней части экрана находится информационная строка, которой отображены: индикатор исключительных состояний, информация о текущих дате и времени, номер смены и ФИО оператора, сумма в денежном ящике, выручка за смену, количество неотправленных документов в ОФД, а также поле подсказки.

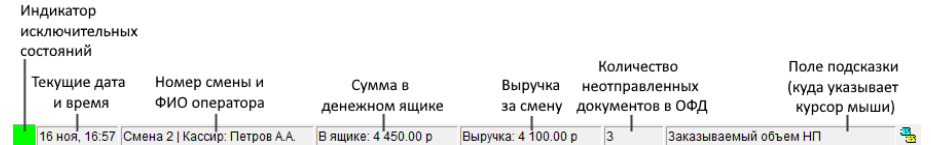

«Индикатор исключительных ситуаций» предназначен для индикации остатков в резервуарах:

- Все резервуары в норме зеленый.
- Остаток в каком-либо резервуаре меньше резервного желтый.
- Остаток меньше мертвого остатка красный.
- Резервуар заполнен на 90% желтый мигающий.
- Резервуар заполнен на 95% красный мигающий.

В двух последних случаях, кроме мигающего индикатора включается звуковое сопровождение события. Звук выключается после открытия и последующего закрытия окна «Резервуары» или при уменьшении остатка до нормального.

Мигающее поле смены означает, что необходимо провести подготовку к закрытию смены. Длительность смены до сигнала о закрытии устанавливается администратором системы.

Поле «В ящике» показывает сколько наличных в данный момент находятся в денежном ящике. Мигающее поле информирует о необходимости инкассации (см. пункт меню «Инкассация»). Максимальная сумма в денежном ящике задается в конфигураторе администратором системы.

<span id="page-8-0"></span>В поле подсказки выводится информация об объекте, на который наведен указатель мыши.

#### **Установка и отпуск дозы**

Отпуск топлива может производиться в следующих режимах:

- За наличные
- По талонам
- В мерник
- По ведомости
- По смарт-карте (к ним относятся также банковские карты)
- <span id="page-8-1"></span>По идентификационной карте

## Для всех режимов отпуска

Выберете ТРК (сторону ТРК) функциональными клавишами **<F1>**,**<F2>**, …, **<F10>** или однократным нажатием левой кнопки мыши на окне ТРК. Выбор ТРК с номером больше 10 осуществляется сочетанием функциональной клавиши и клавиши **<Shift>**. Например, выбор 11-й ТРК (стороны ТРК), можно осуществить нажатием **<Shift+F1>**. Для выбора ТРК (стороны ТРК) с номером больше 20 используется сочетание функциональной клавиши с клавишей **<Ctrl>**.

Для многопистолетных колонок клавишами **<Q>**, **<W>**, **<E>**, **<R>**, **<T>** и так далее выбирается тип отпускаемого топлива. Назначение клавиш производится в конфигураторе.

Наберите дозу в литрах в поле «Доза», при этом в поле «Сумма» появится сумма, которую должен оплатить клиент.

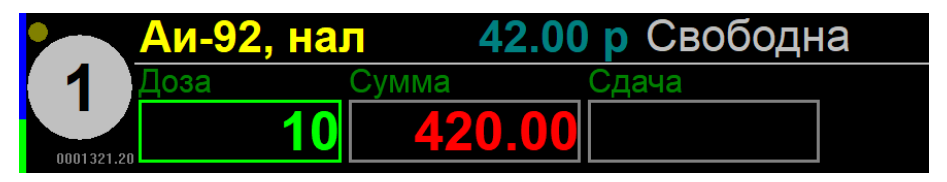

Можно перейти в поле «Сумма» (переход между полями «Доза» и «Сумма» осуществляется клавишами **<>** и **<>**, соответственно) и набрать сумму в рублях, которую дал клиент. При этом если была установлена доза, то в поле «Сдача» указана сумма, подлежащая возврату клиенту.

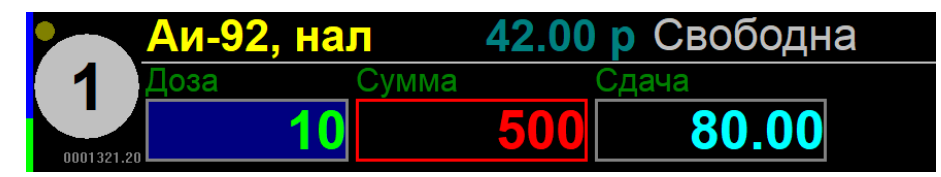

Если клиент заправляется «на сумму», то достаточно ввести данные в поле «Сумма». В поле «Доза» появится количество литров. Если выделить после поле «Доза», то в поле «Сдача» отобразиться сдача в рублях и копейках.

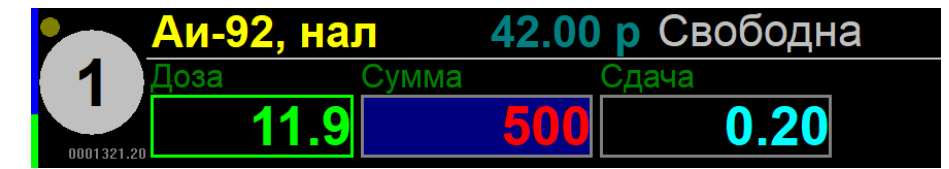

<span id="page-9-0"></span>Далее следует выбрать тип оплаты и запустить колонку нажатием клавиши **<Enter>**.

#### Отпуск за наличные

По умолчанию на каждой ТРК перед отпуском дозы устанавливается тип оплаты «нал**»** (наличные). Наличные не являются типом оплаты по умолчанию только в том случае, если в конфигураторе во флагах установлен флаг «Запретить наличные расчеты». Специально задавать тип оплаты за наличные не требуется. На кассовом аппарате будет напечатан чек.

#### *Отпуск за наличные со скидкой*

<span id="page-9-1"></span>Если оператору разрешен ручной ввод скидки, то для вызова меню нажмите **<–>** на дополнительной цифровой клавиатуре и выберите требуемую группу скидки. Группы, величины и тип скидки на каждый вид НП задаются в конфигураторе или передаются из ЭлСи Офис.

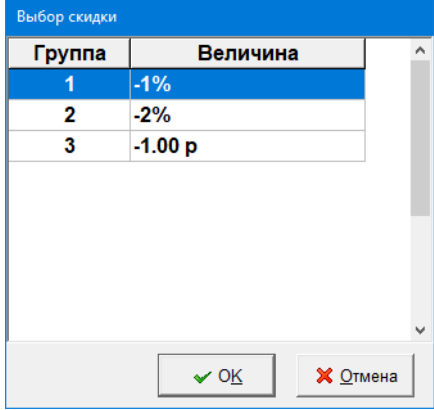

#### *Отпуск до полного бака*

<span id="page-10-0"></span>Если чек нужно пробить после отпуска дозы (заправка до полного бака) то при нажатии клавиши **<Enter>** при запуске ТРК следует нажать и удерживать клавишу **< . >** на дополнительной цифровой клавиатуре. Данная комбинация клавиш является устаревшей (рекомендуется пользоваться **<Ctrl + Enter>**) и может быть деактивирована во флагах (более подробную информацию о работе данных комбинаций можно узнать в Руководстве Администратора ЭлСи АЗС в разделе «Флаги/ККМ»).

#### *Отпуск до полного бака без залога*

<span id="page-10-1"></span>Для отпуска до полного бака без залога следует, не набирая заказ нажать клавишу **<Ctrl>** и, удерживая ее, нажать клавишу **<Enter>**. По окончанию отпуска до полного бака без залога в поле «Сумма» будет указана сумма, которую должен клиент. Введите сумму, которую клиент Вам передал и поле «Сдача» будет указана сдача. Нажатием клавиши **<ESC>** можно отменить ввод, после чего можно ввести сумму заново. Также перед нажатием комбинации можно ввести значение дозы или суммы, которые будут использованы как ограничитель. По окончанию отпуска до полного бака без залога можно изменить тип оплаты нажатием одной из следующих клавиш:

- **<\*> -** для отпуска по талонам или по картам внешнего терминала (в том числе и банковского).
	- если отпуск по талону, то после выбора талона из списка нужно указать количество литров, которое было отпущено по талону, при этом оставшаяся часть будет считаться отпущенной за наличные, а в напечатанном чеке будет указана сумма, которую должен доплатить клиент.
- если отпуск по карте, то выберите из списка терминал, по которому будет произведен расчет.
- **<Alt+Enter> -** для отпуска в мерник;
- **</> -** для отпуска по ведомости.

#### Отпуск по талонам и внешним терминалам

<span id="page-10-2"></span>Для отпуска по талонам и внешним терминалам следует нажать клавишу **<\*>** на дополнительной цифровой клавиатуре.

Появится окно выбора типа оплаты:

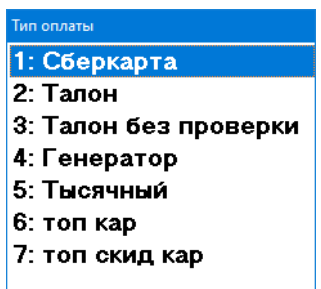

Клавишами < $\uparrow$ > и < $\downarrow$ > следует выбрать соответствующий тип талона и затем нажать клавишу <Enter> или **<\*>**. Или можно нажать цифру на доп. блоке клавиатуры, соответствующий номеру в списке. Для выбранной ТРК тип оплаты установится в «тал» или «СК». Далее нужно набрать необходимую дозу и запустить колонку. Отпуск по картам внешнего терминала осуществляется также, т.е. считается разновидностью талона.

## Отпуск в мерник

<span id="page-10-3"></span>Для технологического пролива ТРК (отпуска в мерник) следует задать дозу и нажать клавиши **<Alt+Enter>**. Существует множество вариантов сочетаний операционных систем и раскладок клавиатуры, поэтому рекомендуется использовать клавишу <Alt> на левой стороне клавиатуры.

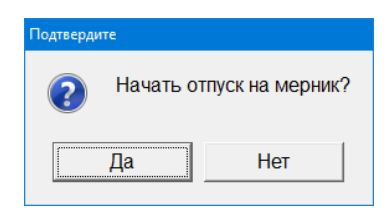

Подтвердите отпуск на мерник нажатием <**Enter>** или левой кнопкой мыши на кнопку **«Да».**

Доза, отпущенная на мерник, не учитывается в расходе (поскольку отпущенное топливо возвращается в резервуар), но к сменному отчету должен быть приложен акт соответствующей формы, подписанный уполномоченными должностными лицами.

## Отпуск по ведомости

<span id="page-11-0"></span>Нажмите клавишу **</>** на цифровой клавиатуре, затем введите номер счета (организации) или выберете из списка. Убедитесь в правильности выбора и нажмите **<Enter>.**

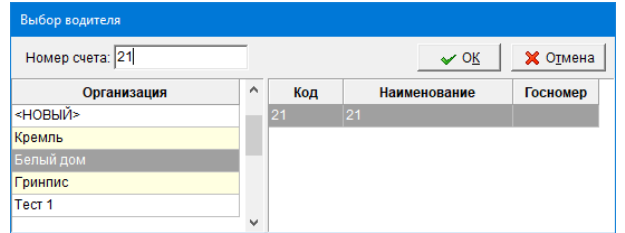

На экране, под окном выбранной ТРК, Вы увидите название организации, фамилию водителя, номер счета, остаток по счету в рублях и литрах по денежному счету, и только в литрах - по литровому. Еще раз убедитесь в правильности выбора, потом наберите дозу в литрах и нажмите клавишу **<Enter>.** 

Если установлен флаг «Параметры пользовательского интерфейса/Выбирать ведомости по клиенту и номеру А/М», тогда вид данного окна изменится и выбор можно будет осуществить только после ручного ввода наименования клиента и номера автомобиля.

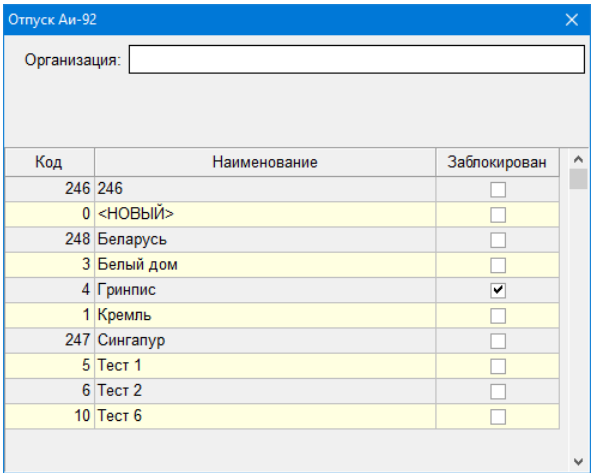

### Отпуск по смарт-карте

<span id="page-11-1"></span>Отпуск по смарт-карте может производиться только при наличии подключенных и настроенных внешних терминалах. Узнать о такой возможности можно у администратора АЗС.

Для всех операций с картами клиентов процессинга ЭлСи должна быть зарегистрирована карта доступа оператора или администратора. В зависимости от настроек это может быть выполнено во время запуска программы или во время первого обращения к считывателю после запуска программы. Без этого операции с картами ЭлСи будут невозможны.

Для регистрации необходимо в момент запроса карты доступа на экране приложить к считывателю карту доступа, дождаться появления окна, ввести PIN-код и нажать **<Enter>** или кнопку OK с помощью мыши.

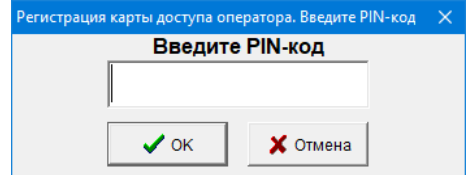

Не убирайте карту доступа со считывателя, пока программа не отобразит следующее окно.

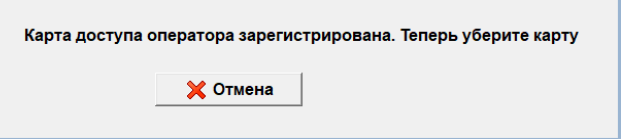

Если клиентская карта защищена PIN-кодом, то для оплаты по смарт карте необходимо приложить карту к считывателю, дождаться появления окна ввода PIN-кода, ввести PIN-код и нажать **<Enter>** или кнопку OK с помощью мыши.

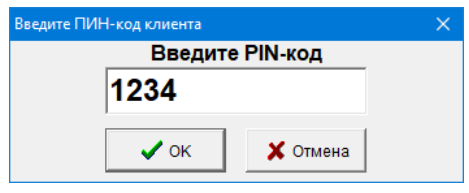

Если карта не защищена PIN-кодом (к примеру, часто карты, которые имеют только бонусный кошелек, не защищаются PIN-кодом), то чтение карты и транзакция начнется сразу после выбора оплаты и нажатии клавиши <**Enter>.** В этом случае после успешного чтения карты считыватель издаст одиночный звуковой сигнал, программа начнёт отпуск или завершит операцию отпуска (в зависимости от выбранного режима работы АЗС, которые делятся на два типа – это предоплата и постоплата).

Вместо начала или завершения операции отпуска может возникнуть ошибка. Необходимо внимательно ознакомится с сообщением. Если Вы не можете устранить данную ошибку, то обратитесь к администратору АЗС.

Список самых распространенных ошибок, которые можно поделить на несколько категорий, и возможные действия при их возникновении:

Технические ошибки:

- 'Ошибка связи с терминалом'
- 'Неправильная или испорченная карта'
- 'Истек срок ожидания ответа от терминала'
- 'Операция отвергнута терминалом'

Действия: проверить подключение терминала/считывателя к компьютеру, проверить работоспособность терминала/считывателя, перезапустить ЭлСи АЗС/компьютер.

Ошибки ограничительного характера:

- 'Превышение лимита'
- 'Карта в стоп-листе'
- 'Предъявлена украденная/утерянная карта, которая должна быть изъята'
- 'Превышение дневного лимита'
- 'Не соблюден минимальный интервал между операциями по одной и той же карте'
- 'Достигнуто максимальное количество операций по карте за сутки'
- 'Срок действия карты истек'
- 'Отпуск по этому кошельку заблокирован для этой организации'
- 'Недостаточно средств у организации, которой принадлежит эта карта'

Действия: уведомить клиента об ограничении, уведомить администратора АЗС и руководство, при необходимости и при указе руководства изъять карту у клиента.

Ошибки, связанные с человеческим фактором:

- 'Неправильный pin-код'
- 'Неправильный кошелек'
- 'Неправильный тип карты'
- 'Операция отменена'
- 'Карта не предъявлена'

Действия: убедитесь, что были введены правильные данные, были выбраны правильные параметры (НП, тип оплаты), проверьте информацию по карте, попробуйте провести операцию ещё раз.

При правильном вводе кода и при успешной транзакции в нижней строке окна активной ТРК появится информация о карте и транзакции.

#### Аи-95 Смарт-карта №6101-000001 Кремль [Отпущено: 10л / 440.00 р]

Для некоторых смарт-карт ЭлСи также предусмотрены следующие операции:

- **Кредитование топливного кошелька –** выполнить кредитование топливного кошелька. Необходимо ввести сумму или дозу кредитования, а также выбрать тип НП.
- **Кредитование денежного кошелька –** выполнить кредитование денежного кошелька. Необходимо ввести сумму кредитования.
- **Возврат на карту –** принудительно выполнить отложенный возврат на карту клиента.

Для проведения указанных операций необходимо приложить карту к считывателю и ввести PIN-код (при необходимости). Далее в меню «Терминалы/Карта» (может иметь другое название в зависимости от настроек) выбрать нужный пункт.

После кредитования можно сразу производить отпуск по карте.

## Отпуск по идентификационной карте

<span id="page-14-0"></span>Для отпуска по ИК необходимо поднести карту клиента через специальную щель в считывателе штрих-кода. В случае если карта успешно считалась раздастся звуковой сигнал, и программа выдаст окно «Идентификационная карта».

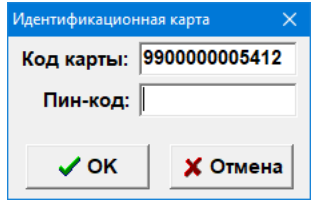

В поле «Пин-код:» необходимо ввести специальный секретный код, который сообщит клиент.

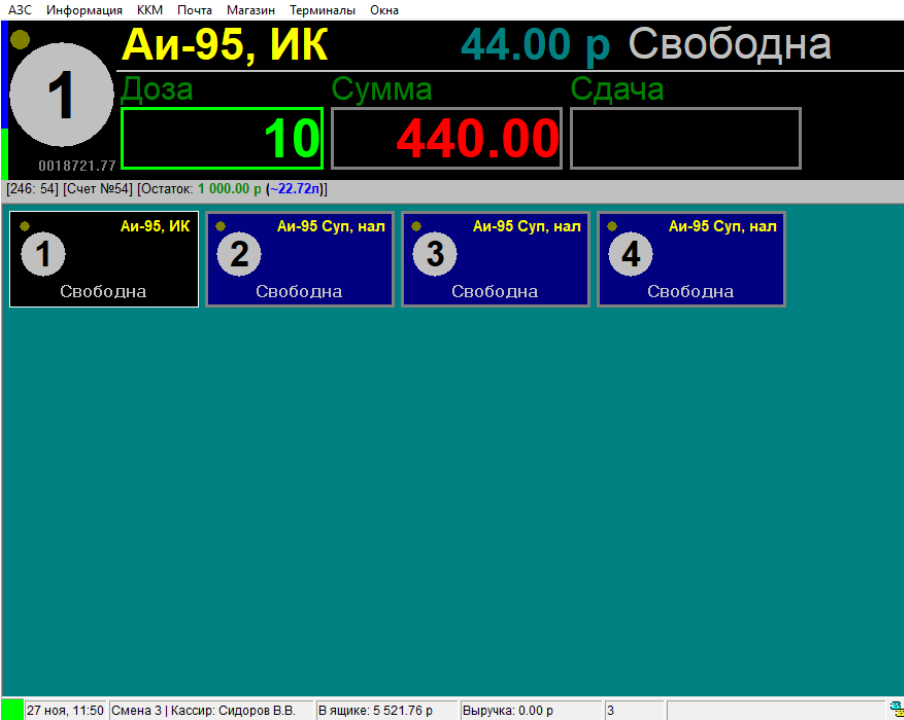

После этого в окне активной ТРК вид оплаты изменится на «ИК», а в нижней строке окна активной ТРК будет выведена информация о клиенте. Чтобы начать отпуск наберите дозу и/или сумму и нажмите **<Enter>**.

В случае если набранная доза превышает лимит, установленный для данного клиента, программа выдаст соответствующее сообщение.

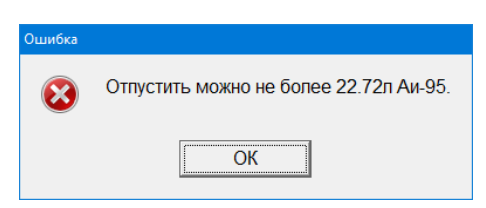

В этом случае нужно нажать **«ОК»**, затем стереть набранную дозу клавишей **<Backspace>** и набрать дозу заново. Для отмены операции нажмите **<Esc>**. Программа потребует подтверждение:

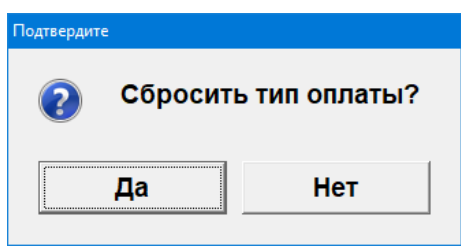

Нажмите **«Да» -** это означает, что текущий тип оплаты «ИК» для данной активной ТРК поменяется на «нал» и можно приступать к работе в обычном режиме отпуска за наличные. Если нажать **«Нет»**, то тип оплаты останется прежним (выбирать тип оплаты и вводить пин-код заново не потребуется).

# Переброс дозы

<span id="page-15-0"></span>Переброс дозы может понадобиться в том случае, если клиент по ошибке сделал заказ не на ту ТРК (сторону ТРК). В этом случае можно перебросить заказанную дозу на требуемую ТРК (сторону ТРК). Для этого необходимо нажать клавишу **<Backspace>** и с помощью функциональных клавиш **<F1> - <F12>** указать номер требуемой ТРК (стороны ТРК). Соответственно на ТРК, куда будет направлена доза, должен быть доступен тот же вид нефтепродукта. Переброс дозы может быть осуществлен только в состоянии ТРК «Пауза» или «Остановлена», если отпуск еще не был произведен.

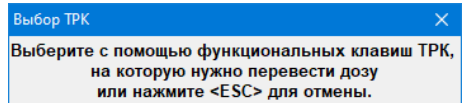

### Остановка колонки и возврат топлива

<span id="page-15-1"></span>Остановка колонки, как и отпуск топлива, может производиться в следующих режимах отпуска:

- За наличные
- По талонам
- В мерник
- По ведомости
- По смарт-карте (к ним относятся также банковские карты)
- По идентификационной карте

Если выбирать колонку, которая находится в состоянии «Отпуск» и нажать клавишу <**Esc**>, колонка переходит в состояние «Пауза» или «Остановлена». Дальше можно либо продолжить дозу – клавишей **<Enter>**, либо сбросить её - нажав ещё раз <**Esc**>.

При отпуске за **наличные** необходимо вернуть клиенту сдачу, сумма, подлежащая возврату, указана в поле СДАЧА, после еще раз нажать <**Esc**> для перевода ТРК в исходное состояние.

Если программа работает с целыми литрами, то при отпуске не за наличные доза, отпущенная клиенту, округляется до целого литра, начатый литр округляется в большую сторону.

При этом если клиенту была сделана отметка о дозе в путевом листе, то её необходимо изменить на фактически отпущенную, и скорректировать рукописную ведомость.

При возврате на смарт-карту программа запросит карту.

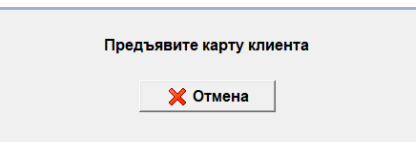

Приложите карту к считывателю. Оставшаяся доза запишется на карту. **Дождитесь окончания записи.** Если клиент уехал, сбросить оставшуюся дозу можно клавишей <**Esc**> или **<Enter>**.

# **Меню «АЗС»**

<span id="page-15-2"></span>Полное меню «АЗС» представлено на картинке, но в зависимости от разрешенных опций, настроек и состояния АЗС (нет смены, смена начата и т.п.) может выглядеть иначе.

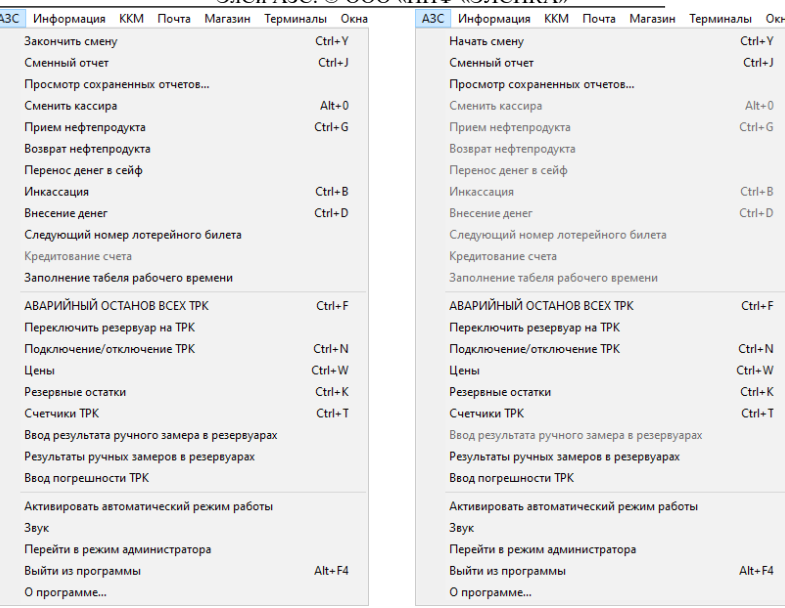

# Начать смену

<span id="page-16-0"></span>Нажмите **<Ctrl+Y>** или выберете мышкой меню «**АЗС \ Начать смену».**

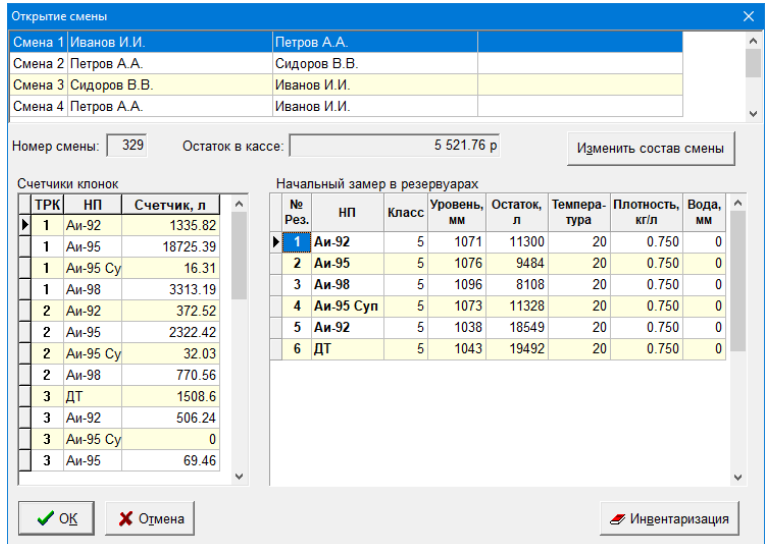

При необходимости изменить состав смены нажмите «Изменить состав смены» и сделайте необходимые перестановки, выбирая из списка фамилию оператора. В состав смены может входить до 3-х операторов.

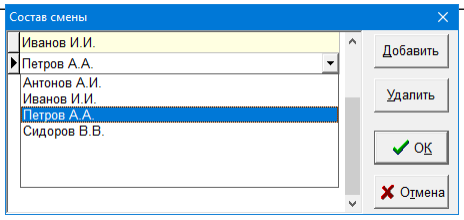

В **Администраторском** режиме или если оператору разрешено проводить коррекцию начальных параметров смены, то можно изменить значения полей: *Номер смены; Остаток в кассе, Счетчики ТРК; Остатки в резервуарах*. Кроме того, можно провести **Инвентаризацию**, т.е. установить книжные остатки по фактическим или ввести другие значения.

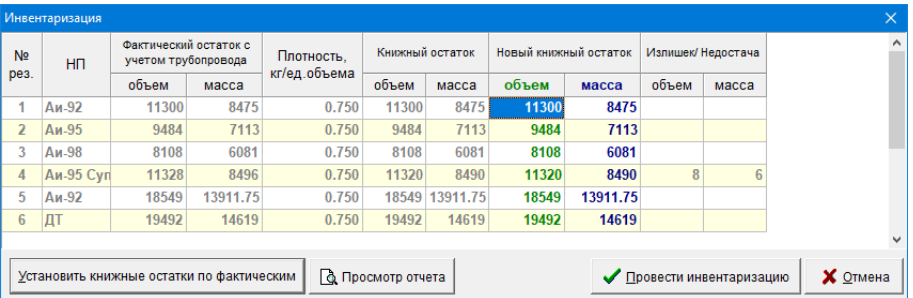

Подтвердите достоверность установленного времени в системе. При необходимости установите актуальные значения.

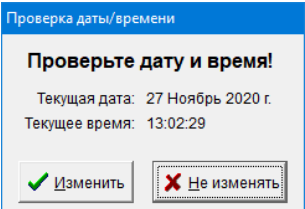

Подтвердите начало новой смены нажатием клавиши **<Enter>** или левой кнопкой мыши на кнопку **«Да»**.

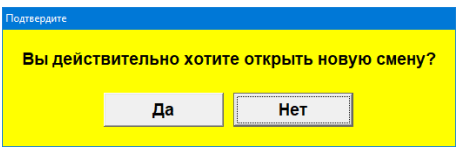

## Закончить смену

<span id="page-17-0"></span>Нажмите **<Ctrl+Y>** или выберете мышкой меню «**АЗС \ Закончить смену»**.

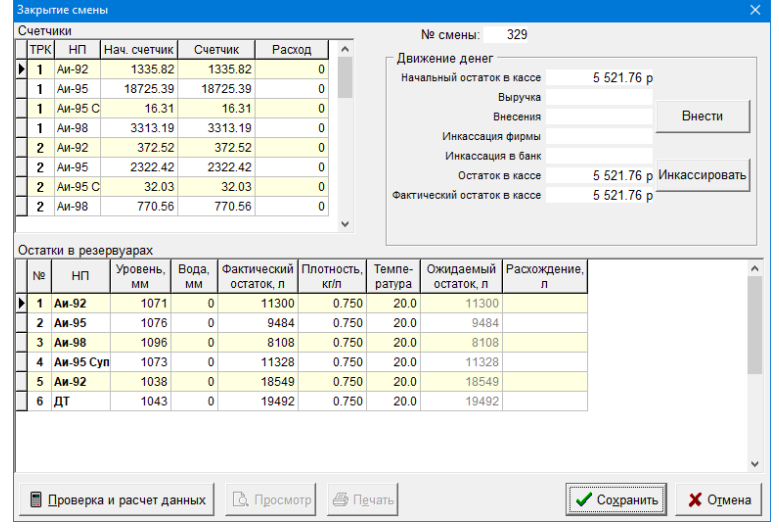

Проверьте правильность показаний счетчиков ТРК и денег в кассе, в случае несоответствия, нажмите **«Отмена»** и измените счетчики и/или проведите инкассацию. В случае если в кассе недостача или излишек, произведите операцию коррекции (см. главу «Информация», пункт «Отчет по кассе») или инкассации (см. главу «Инкассация»). Незначительные расхождения корректируются при помощи операции **«ККМ \ Сервис \ Внесение денег или Выплата денег»** (может отличаться в зависимости от установленной модели кассы). После этого повторите операцию «Окончание смены».

Произвести внесение денег (по статьям расходов) и инкассацию можно также непосредственно в окне «Закрытие смены» нажатием кнопок **«Внести»** и **«Инкассировать»** соответственно. Введите уровень и плотность в каждом резервуаре при необходимости. Если к системе подключен уровнемер, то для измерения уровней в резервуарах нажмите **«Измерить остатки»**.

Нажмите **«Проверка и расчет данных».**

Поля сменного отчета «Факт.остаток», «Вес», «Расхождение остатков» заполнятся автоматически. Проверьте еще раз.

По нажатию кнопки **«Сохранить»**, программа запросит подтверждение**.**

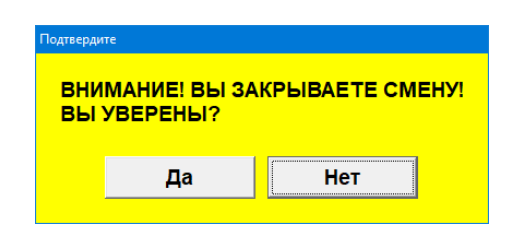

Подтвердите операцию нажатием кнопки **«Да»,** после чего на экране появится сформированный сменный отчет.

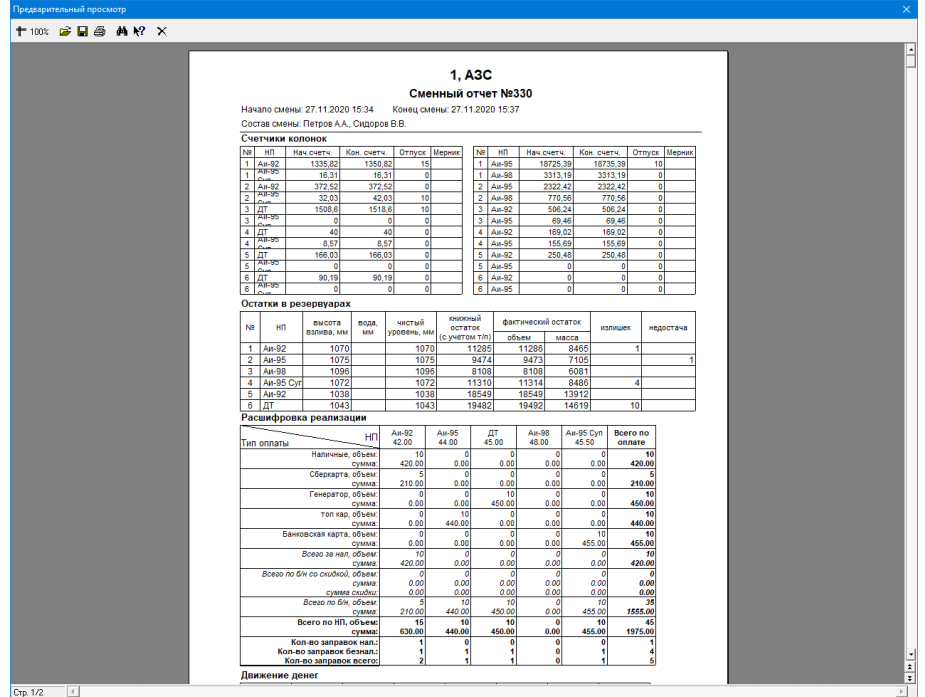

Подготовьте принтер к печати, включите его, заправьте бумагу. Если принтер готов к печати, нажмите мышкой кнопку со значком принтера (на верхней панели). Появится окно состояния принтера.

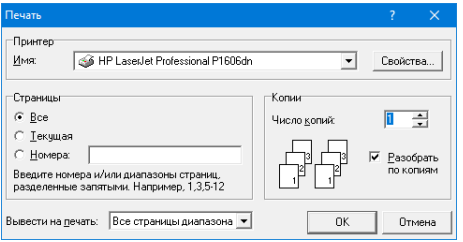

Подтвердите печать <**Enter>** или левой кнопкой мыши на **«ОК»**. Подождите, пока принтер печатает отчет. Если отчет успешно напечатался, закройте окно, нажав крестик на верхней панели или в правом верхнем углу экрана.

После закрытия окна предварительного просмотра печати сменного отчета, программа произведет архивацию базы данных и автоматически закроет смену на ККМ.

Если по каким-либо причинам отчет не напечатался (не допечатался, не пропечатался и т.п.), сохраните его на жестком диске, нажав кнопку «<sup>•••</sup> и задайте имя файла.

Из предварительного просмотра любого отчета (не только сменного) возможно его сохранение, по умолчанию файл будет сохранен с расширением .frp . При необходимости файл можно сохранить в формате приложения Microsoft Excel. Для этого выберите тип файла: «Файл Excel (\*.xls)» и укажите необходимые параметры для сохранения. Также Вы можете выбрать другие распространенные форматы для сохранения.

В дальнейшем, после устранения неисправности, его можно будет распечатать. Для распечатки файла с расширением .frp войдите в предварительный просмотр любого отчета и нажмите кнопку « $\mathbb{C}$ », выберите нужный файл для загрузки, а после нажмите на кнопку печати.

## Сменный отчет

<span id="page-19-0"></span>Нажмите **<Ctrl+J>** или выберете мышкой меню «**АЗС \ Сменный отчет»**. Команда позволяет получить промежуточный сменный отчет открытой смене или отчет за прошлую смену при состоянии АЗС «нет смены». Как правильно заполнить поля см. команду «Окончание смены».

## Просмотр сохраненных отчетов

<span id="page-19-1"></span>Данной командой можно просмотреть и распечатать предварительно сохраненные отчеты, список которых появляется в окне. Срок хранения копий сменных отчетов задается в конфигураторе.

### Сменить кассира

<span id="page-19-2"></span>Данной командой можно сменить оператора из текущей смены, чьё ФИО будет напечатано в чеке ККМ, настроенной для конкретного рабочего места.

# Прием нефтепродукта

<span id="page-19-3"></span>Для выполнения операции «Прием нефтепродукта» необходимо нажать **<Ctrl+G>** или выбрать мышкой меню «**АЗС \ Прием нефтепродукта».** Далее выбрать резервуар, в который будет осуществлен прием, и завершить выбор **<Enter>.** Все пистолеты, имеющие отношение к данному резервуару, должны быть свободны.

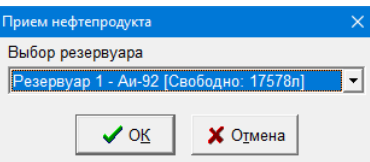

Выберите из списка «Поставщика», если такого нет, укажите <новый**>**. Аналогично предыдущему выберите из списка «Бензовоз» и «Водитель бензовоза».

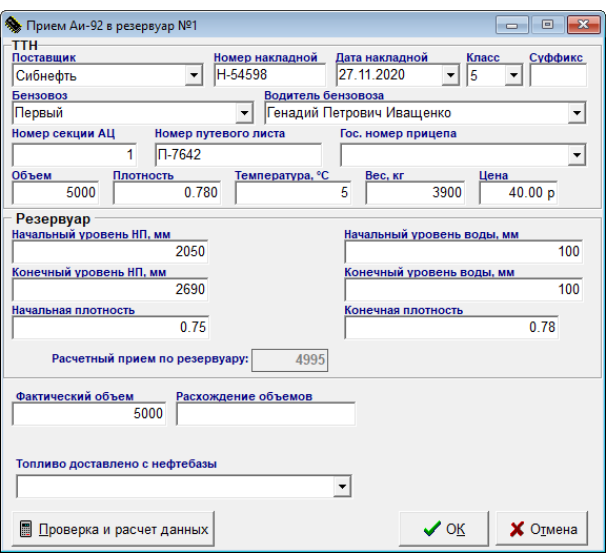

Заполните поля «Номер накладной», «Дата накладной», «Объем», «Плотность», «Температура, С», «Вес, кг» согласно товаротранспортной накладной. Далее рекомендуется заполнить поля «Начальный уровень НП, мм», «Конечный уровень НП, мм», «Начальный уровень воды, мм», «Конечный уровень воды, мм», «Фактический объем». Другие пункты заполняются при необходимости. Если какой-то обязательный пункт не будет заполнен, то программа уведомит Вас об этом при попытке закончить прием нефтепродукта.

В случае, если на резервуаре установлен уровнемер, поля «Начальный уровень нефтепродукта, мм», «Конечный уровень нефтепродукта, мм», «Начальный уровень воды, мм», «Конечный уровень воды, мм» могут быть заполнены автоматически, по нажатию мышью на кнопки **«Изм. нач»**, **«Изм. кон.»**

После этого, по нажатию мышью кнопки **«Проверка и расчет данных»** в поле «Фактический объем» появится вычисленный программой объем НП, а в поле «Расхождение объемов» - расхождение между фактическим объемом и объемом по накладной. Расчетный объем также можно ввести вручную, после чего необходимо также нажать кнопку «Проверка и расчет данных».

Закончите операцию «Прием нефтепродуктов» одинарным нажатием левой кнопки мыши на кнопку **«ОК».**  Отменить операцию приема НП можно нажатием кнопки **«Отмена»**.

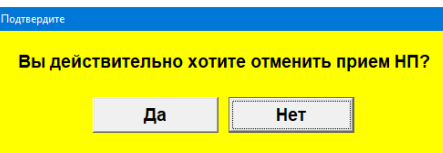

Подтвердите отмену приема НП щелчком мыши на кнопке **«Да»**.

## Возврат нефтепродукта

<span id="page-20-1"></span><span id="page-20-0"></span>Операция «Возврат нефтепродукта» проводится аналогично операции приема, только вместо ПОСТАВЩИКА – ПОЛУЧАТЕЛЬ.

## Перенос денег в сейф

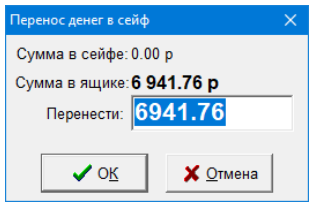

Программа предлагает перенести в сейф всю сумму, находящуюся в ящике, Вы можете указать любую, но не более суммы в ящике.

Выполнение команды позволяет не учитывать в ящике денежные суммы, убранные в сейф.

<span id="page-20-2"></span>Возврат денег из сейфа в ящик производится той же командой, только сумма отрицательная (со знаком минус).

### Инкассация

Для ввода инкассации все колонки должны быть свободны. При инкассировании вначале уменьшается сумма в сейфе, а затем в ящике.

Нажмите **<Ctrl+В>** или выберите мышкой в меню «**АЗС \ Инкассация».**

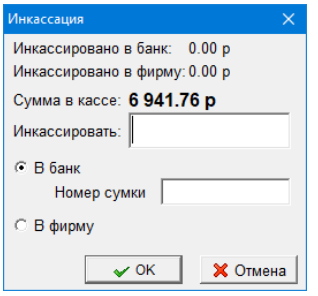

Введите сумму инкассации в рублях, но не более суммы в кассе и выберете, куда следует инкассировать. Если Вы обнаружили, что неверно указали сумму, подлежащую инкассации или вид инкассации, то следует набрать ту же сумму и вид инкассации, но со знаком «-» (минус). Затем повторить ввод инкассации.

#### Внесение денег

<span id="page-21-0"></span>Команда позволяет вносить деньги, влияющие на общую выручку АЗС, от других подразделений, список которых задается при создании конфигурации.

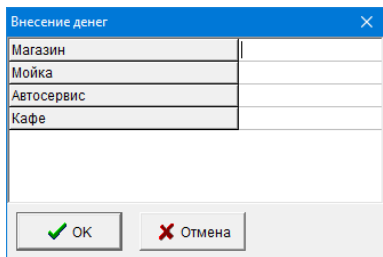

Выберите нужное подразделение и введите сумму в рублях. Программа автоматически выполнит регистрацию внесения в ККМ.

<span id="page-21-1"></span>Если Вы обнаружили, что неверно указали сумму внесения и подразделение, то следует набрать ту же сумму и вид подразделения, но со знаком «-» (минус). Затем повторить ввод.

### Следующий номер лотерейного билета

Команда позволяет посмотреть и изменить номер следующего лотерейного билета. При выполнении команды в окне показан номер следующего билета. Для изменения последовательности выдаваемых лотерейных билетов введите новый номер и подтвердите «**ОК**», выход без сохранения изменения «**Отмена**».

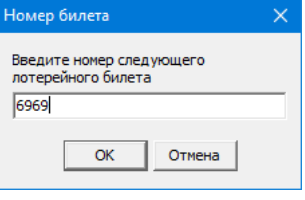

### Кредитование счета

<span id="page-21-2"></span>Данная команда позволяет кредитовать дебетовый денежный счет на АЗС. После того, как будет выбран дебетовый денежный счет (ведомость с дебетовым денежным кошельком) для оплаты, кнопка «Кредитование счета» станет активной. После её нажатия появится окно для ввода суммы кредитования. Введите сумму и нажмите **<Enter>**. Программа запросит подтверждение. Если подтвердить, то программа пополнит выбранный счет, а ККМ напечатает чек.

## Заполнение табеля рабочего времени

<span id="page-21-3"></span>Данная команда позволяет заполнить табель рабочего времени на АЗС для каждого оператора. После нажатия на данную кнопку появится окно, в котором можно добавить оператора и указать его рабочее время. Данная информация передается в ЭлСи Офис и, соответственно, сбрасывается после открытия новой смены.

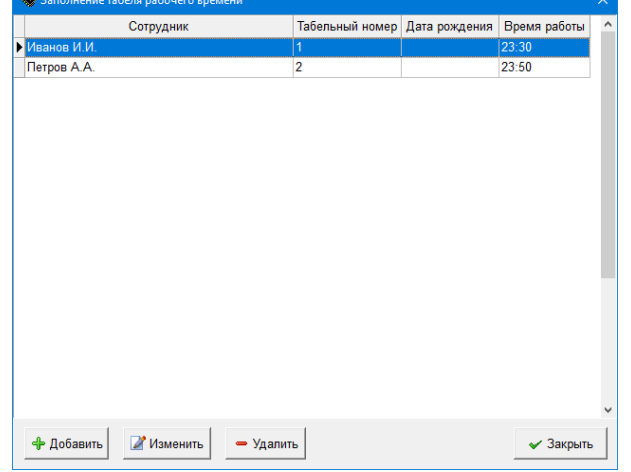

Программно-аппаратный комплекс ЭлСи АЗС. Руководство оператора.

## Аварийный останов всех ТРК

<span id="page-22-0"></span>Для **АВАРИЙНОГО ОСТАНОВА всех ТРК** (аварийной остановки всех отпускающих на данный момент ТРК) необходимо нажать клавиши **«Ctrl+F»**, либо выбрать мышкой меню **«АЗС \ Аварийный останов всех ТРК».**

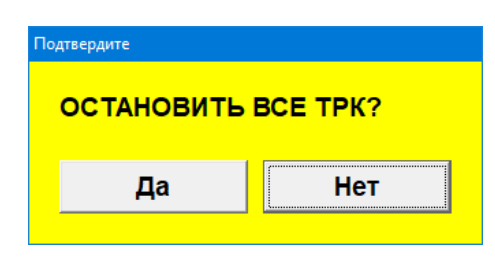

## Подключение ТРК к резервуару

<span id="page-22-1"></span>Данная операция переключает на всех доступных ТРК резервуар с основного на дополнительный и обратно.

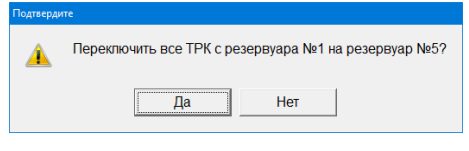

# Переключить резервуар на ТРК

<span id="page-22-2"></span>Выберите ТРК, которую необходимо переключить на другой резервуар и выполните команду. Номер другого резервуара должен быть уже указан в конфигурации АЗС.

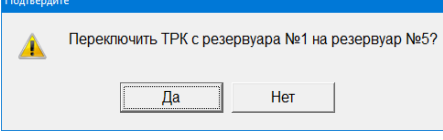

Для подтверждения переключение нажмите «**Да**», для отмены «**Нет**».

### Подключение/отключение ТРК

<span id="page-22-3"></span>Данная операция может понадобиться в случае, если какая-то сторона ТРК (пистолет) временно не работает (чтобы ошибочно её не включить). И наоборот, если после ремонта её необходимо включить.

Для подключения/отключения необходимо нажать **<Ctrl+N>** или выбрать мышкой меню «**АЗС \ Подключение/отключение ТРК»**.

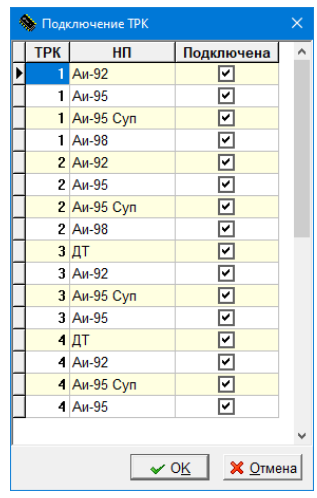

<span id="page-22-4"></span>Галочка означает, что пистолет подключен. После отключения всех пистолетов на ТРК - она исчезает с экрана. При отключении некоторых пистолетов невозможно выбрать данный пистолет.

# Цены

Изменить цены на топливо возможно после закрытия смены, в администраторском режиме или при открытой смене оператором (в зависимости от установленных флагов в Конфигураторе ЭлСи АЗС). Если изменение возможно, то появившееся окно будет называться «Изменение цен». Если нет, то «Просмотр цен».

Нажмите **<Ctrl+W>** или выберете мышкой меню «**АЗС \ Цены»**.

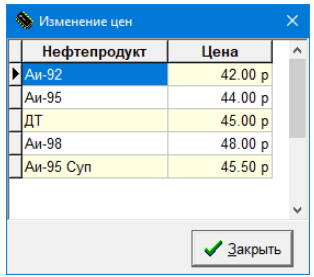

Введите новые цены на топливо, подтвердите изменение клавишей <**Enter**>, и нажмите левой кнопкой мыши «**Закрыть**».

### Резервные остатки

<span id="page-23-0"></span>Для резервирования топлива клиентам, заправляющимся по ведомостям, карточкам и талонам, можно ввести дополнительно резервные остатки.

Для изменения и просмотра резервных остатков необходимо нажать **<Ctrl+K>** или выбрать мышкой меню «**АЗС \ Резервные остатки».**

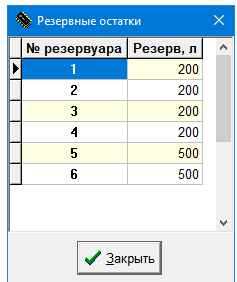

Для завершения операции нажмите **«Закрыть»**.

Если введены резервные остатки, программа при отпуске сравнит общий остаток в резервуаре и заданный резервный. Если Вы набрали дозу, после отпуска которой в резервуаре останется меньше, чем сумма «мертвого» и резервного остатков, то программа выдаст предупреждение.

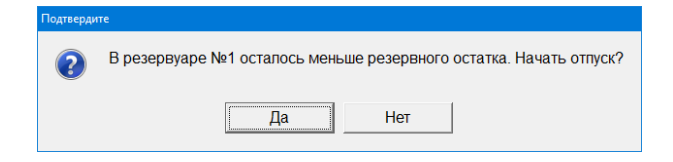

<span id="page-23-1"></span>Нажав <**Enter**> или левой кнопкой мыши на «**Да**», Вы начнете отпуск топлива.

# Счетчики ТРК

Для изменения счетчиков необходимо нажать <**Ctrl+T>** или выбрать мышкой меню «**АЗС \ Счетчики ТРК».**

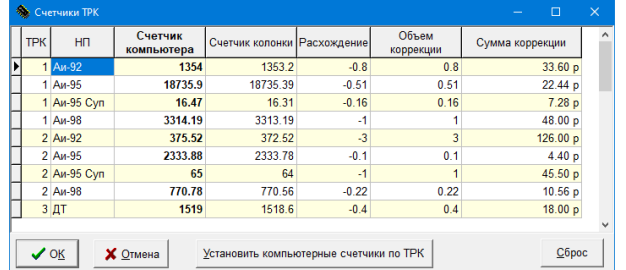

Столбцы «Счетчик колонки» и «Расхождение» будут заполнены при наличии электронных счетчиков в ТРК и разрешении просмотра их оператору.

Программно-аппаратный комплекс ЭлСи АЗС. Руководство оператора.

В рядовых случаях расхождение вызвано погрешностью счетчика ТРК, но так как счетчики ТРК изменить нельзя, необходимо корректировать счетчики компьютера. Счетчик компьютера можно изменить за смену только на ограниченное администратором АЗС количество литров каждый (в большую или меньшую сторону). При этом изменяется реализация за наличные по данному виду топлива и выручка в кассе. Если счетчик компьютера для какой-либо колонки введен неправильно, отмените ввод клавишей **<ESC>**. По нажатию кнопки **«Установить компьютерные счетчики по ТРК»** программа автоматически корректирует счетчики компьютера для всех колонок.

Для завершения операции нажмите **«ОК».** Для отмены операции корректировки счетчиков нажмите кнопку **«Отмена»**.

## Уровнемер

<span id="page-24-0"></span>Данный пункт меню позволяет открыть на экране показания уровнемера: номер резервуара, уровень НП и воды, объем, температуру, плотность и массу НП в резервуаре.

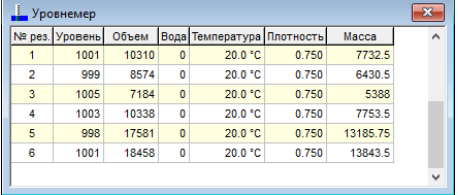

## Ввод результата ручного замера в резервуарах

<span id="page-24-1"></span>Для корректного учета реализации и остатков в тех случаях, когда уровнемер не используется в системе, операторы могут вводить данные, измеренные вручную.

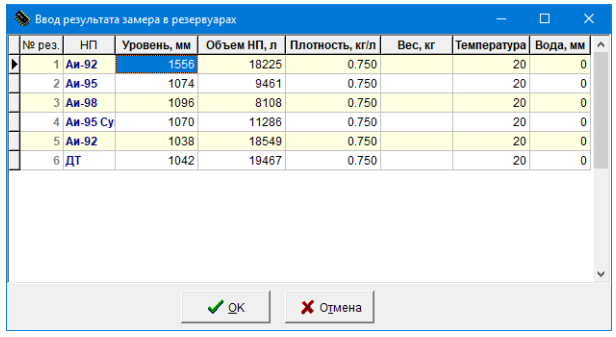

### Результаты ручных замеров в резервуарах

<span id="page-24-2"></span>В данном окне можно просмотреть введенные данные ручных замеров, добавить их или отредактировать.

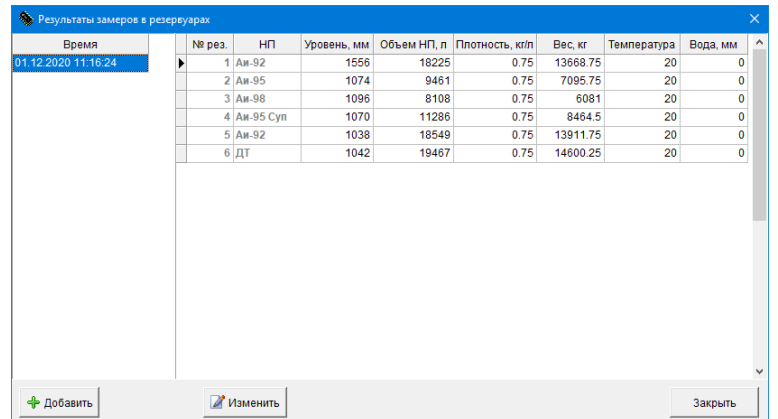

# Ввод погрешности ТРК

<span id="page-24-3"></span>Для отображения в сменном отчете погрешностей ТРК при отпуске, задайте для каждого пистолета погрешность в процентах. Тогда при формировании сменного отчета будет показываться погрешность.

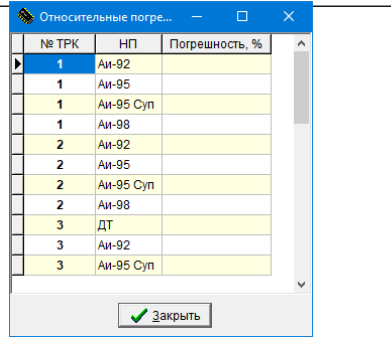

## Включить/выключить освещение ТРК

<span id="page-25-0"></span>Некоторые типы ТРК позволяют дистанционно управлять освещением. Вы можете выполнить эту операцию с помощью данных команд.

### Активировать автоматический режим работы

<span id="page-25-1"></span>При активации данного режима отпуск производится без участия оператора по заказам с активных терминалов (Гном/мобильные приложения). Закрытие и открытие смены производится в автоматическом режиме через определенный промежуток времени, заданный параметром конфигурации "Длительность смены". Вкратце, клиенты сами заказывают и оплачивают топливо, а ЭлСи АЗС выступает в роли ПО, которое самостоятельно управляет оборудованием и фиксирует события.

### Звук

<span id="page-25-2"></span>Установленный флажок означает, что через аудиоустройство компьютера, выбранное по умолчанию, будет происходить звуковое сопровождение различных событий, например: снятие и установка пистолета, различные сигналы тревоги, сигналы внимания и т.п.

## Перейти в режим администратора/оператора

<span id="page-25-3"></span>Данная операция позволяет перейти в администраторский режим без перезапуска программы. По умолчанию программа запускается в администраторском режиме со всеми разрешениями, но для безопасности рекомендуется в конфигураторе назначить пароль администратора. Если это сделать, то при следующем запуске ЭлСи АЗС программа спросит в каком режиме производить запуск (в операторском (без пароля) или администраторском). В операторском режиме есть некоторые ограничения на использование особо важных функций в программе, чтобы избежать махинаций или ошибок оператора. Как правило, пароль администратора знает старший оператор или администратор АЗС. Если Вам необходимо выполнить операцию, которая заблокирована для оператора, то обратитесь к старшему оператору или администратору АЗС.

## Выйти из программы

<span id="page-25-4"></span>Для выхода из программы, нажмите **<Alt+F4>** или выберете мышкой меню «**АЗС \ Выйти из программы».**

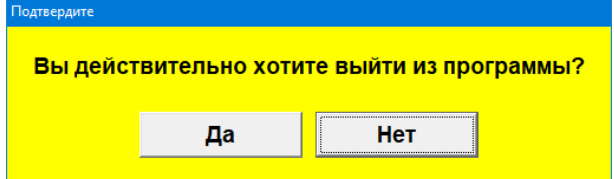

Подтвердите выход из программы **<Enter>** или левой кнопкой мыши на **«Да».**

<span id="page-25-5"></span>По этой команде происходит завершение работы программы, если на ТРК еще не закончились дозы или открыто окно приема/возврата НП, то вначале надо закончить вышеуказанные операции, а затем повторить попытку.

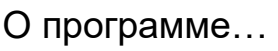

Программно-аппаратный комплекс ЭлСи АЗС. Руководство оператора.

Данная операция откроет окно информации о запущенной программе. В нём вы сможете увидеть следующую информацию (сверху вниз): дата окончания подписки на обновление (хранится в электронном идентификаторе), наименование ПО, версия ПО, версия базы данных, дата компиляции ПО, размер файла в байтах, контрольная сумма, номер электронного идентификатора, серийный номер электронного идентификатора, каталог хранения запущенной программы, каталог хранения базы данных, каталог временных файлов, год выхода первой версии ПО, год выхода текущей версии ПО, наименование организации-производителя ПО, юридическая информация, сайт организации-производителя ПО.

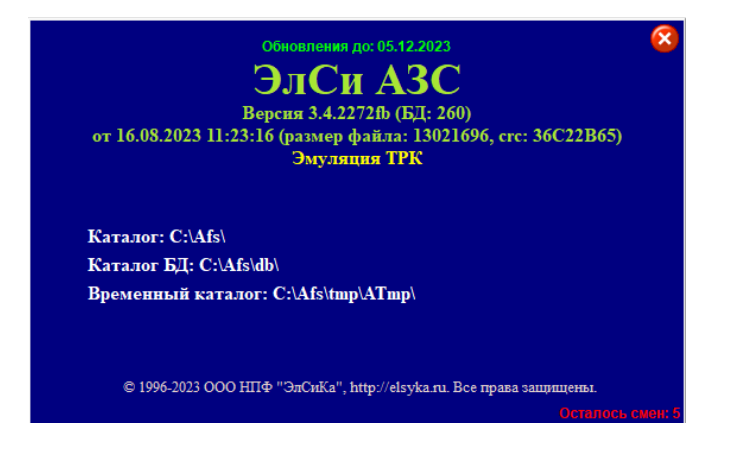

### **Меню «Информация»**

<span id="page-26-0"></span>В данном меню можно открыть окна, которые содержат разные виды статистики и информации. Меню имеет 5 позиций, которые могут быть вызваны при помощи горячих клавиш (указаны справа от пунктов меню).

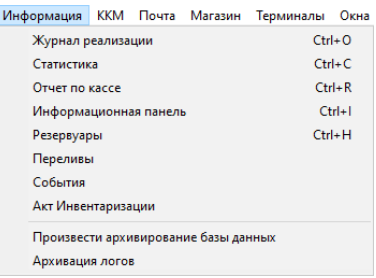

#### Журнал реализации

<span id="page-26-1"></span>Журнал реализации вызывается выбором мышью меню **«Информация \ Журнал реализации»**, а также может быть вызван сочетанием клавиш **<Ctrl+O>**.

Журнал реализации позволяет проверить правильность отпуска доз по различным видам оплаты в течение смены. В журнале фиксируется время отпуска, вид оплаты, номер ТРК, наименование НП, доза и сумма.

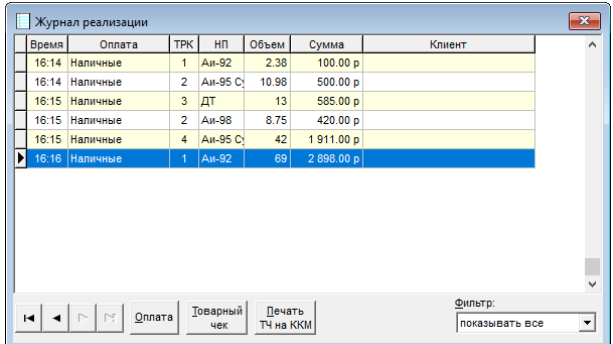

Выбор одной из позиций в списке «Фильтр» позволяет отфильтровать данные в журнале. По умолчанию в журнале реализации показаны все заправки. Отфильтровать заправки можно: по пистолету, по оплате, по НП, по пистолету и оплате, по НП и оплате. Например, если Вы выбрали позицию со значением в поле «Оплата» - «Наличные», в поле «ТРК» - 1 (выбранная строка должна быть залита синим цветом), НП - Аи-92, в списке «Фильтр» выставили «по пистолету и оплате», то в журнале реализации будут показаны все реализации Аи-92 за наличный расчет на первой (стороне) ТРК.

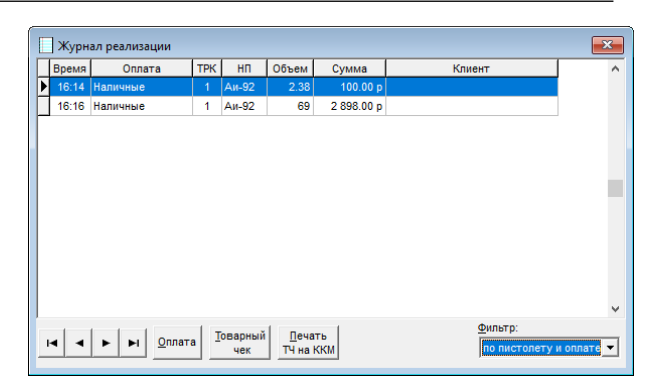

Если Вы обнаружили ошибку, то её можно исправить, нажав кнопку **«Оплата»**. Если по какой-либо причине тип оплаты изменить нельзя, то программа выдаст окно «Тип оплаты». Например, если в поле «Оплата» содержится значение «Мерник» и Вы попытаетесь его изменить, нажав кнопку **«Оплата»**, программа покажет окно (закрытие окна клавишей «**Escape**»):

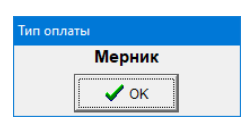

Если тип оплаты можно изменить, программа выдаст окно «Просмотр/изменение типа оплаты».

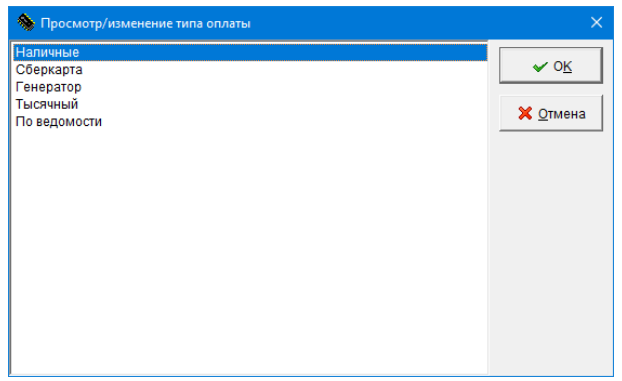

При открытии окна указатели в списках устанавливаются на соответствующие типу оплаты строки. Для выбора другого типа оплаты следует установить указатель с помощью мышки на нужный тип оплаты и нажать кнопку «**ОК**». При выборе нового типа оплаты «По ведомости» также следует выбрать организацию и водителя.

### Статистика

<span id="page-27-0"></span>Различные формы статистики представлены на закладках: «**По деньгам**», «**ТРК**», «**НП**», «**Приемы/возвраты НП**», «**Расшифровка реализации**», «**Магазин**». Для просмотра этих статистик необходимо выбрать соответствующую закладку. Кроме того, любую из этих статистик можно вывести на печать. Для предварительного просмотра печати, нажмите на кнопку «**Просмотр отчета**», для печати без предварительного просмотра нажмите «**Печать отчета**».

#### *Закладка «По деньгам»*

<span id="page-27-1"></span>В статистике «**По деньгам**» указана следующая информация: остаток в кассе на начало смены; выручка за смену; суммы инкассации в банк и фирму; сумма в денежном ящике; сумма в сейфе; общая сумма наличными по кассе.

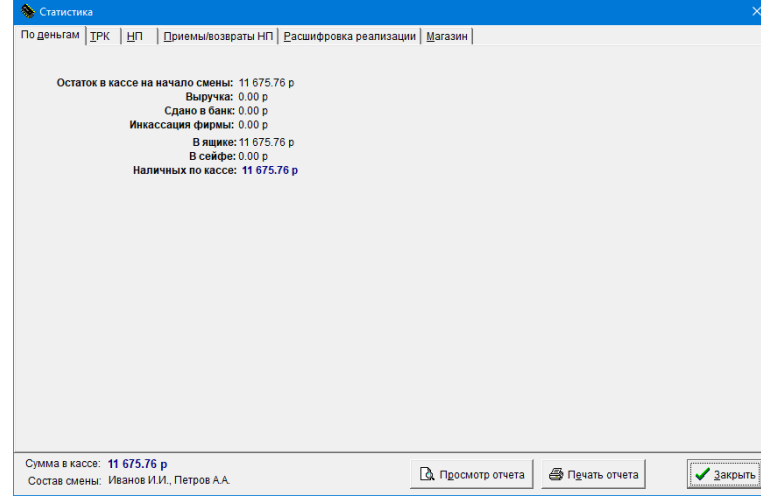

#### *Закладка «ТРК»*

<span id="page-28-0"></span>В закладке «**ТРК**» представлена статистика по всем ТРК с начала смены.

Для каждой топливораздаточной колонки указаны: наименование НП, единица измерения (объема), счетчик на начало смены, текущий счетчик, общий расход (количество отпущенных единиц объема), количество отпущенных единиц объема за наличный расчет, количество отпущенных единиц объема за безналичный расчет, количество единиц объема пролитых на мерник, переливы.

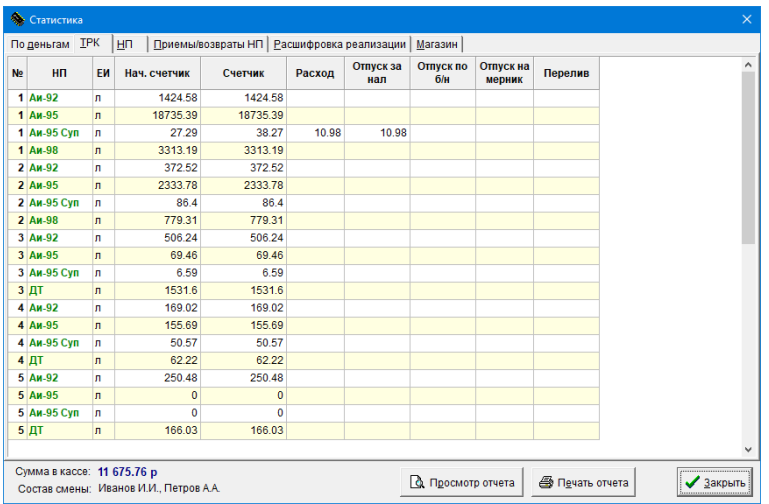

#### *Закладка «НП»*

<span id="page-28-1"></span>Здесь представлена отдельно статистика по каждому резервуару и каждому нефтепродукту. Для каждого резервуара указаны (по порядку): номер резервуара, наименование НП, единица измерения, класс топлива, остаток НП на начало смены, приход НП в резервуар за текущую смену, возврат НП в резервуар за текущую смену, расход за текущую смену в единицах объема и килограммах, текущий остаток НП, свободный объем, приведенный к 15 градусам расход.

Для каждого нефтепродукта указаны: наименование, единица измерения, цена, прием, возврат, расход и остаток, отпуск за наличный расчет, выручка по отпуску за наличные, отпуск за безналичный расчет, стоимость отпуска по безналичному расчету, количество отпущенных единиц объема по счетчикам, отпуск на мерник.

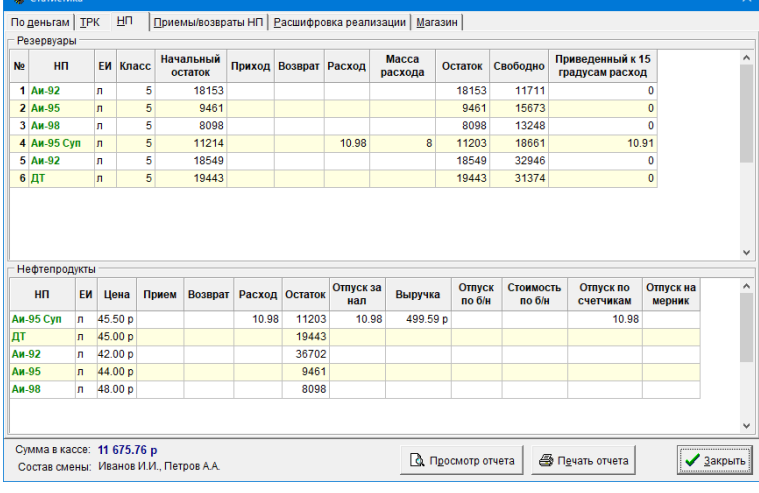

*Закладка «Приемы/возвраты НП»*

<span id="page-29-0"></span>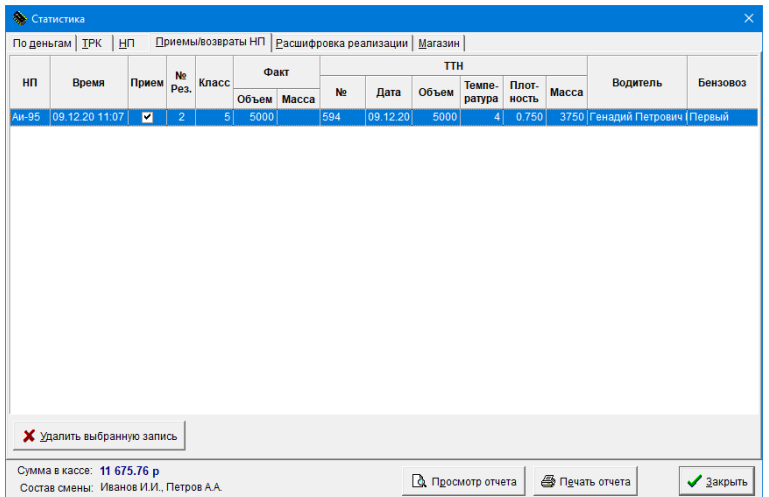

При просмотре статистики приема/возврата нефтепродуктов, может оказаться, что Вы неправильно ввели данные из накладной. Выберите подлежащий удалению пункт и нажмите левой кнопкой мыши «**Удалить выбранную запись**». Подтвердите удаление информации о приеме/возврате НП клавишей <**Enter**> или левой кнопкой мыши на «**Да**».

**Внимание!** После удаления записи о приеме/возврате НП система автоматически удалит все данные, связанные с удаляемым приемом НП. Для исправления ситуации необходимо провести операцию «**Прием/возврат нефтепродуктов**» заново.

### *Закладка «Расшифровка реализации»*

<span id="page-29-1"></span>В верхней таблице представлена статистика продаж по каждой марке НП и их расшифровка по видам оплаты. В нижней таблице представлена сводная ведомость по клиентам.

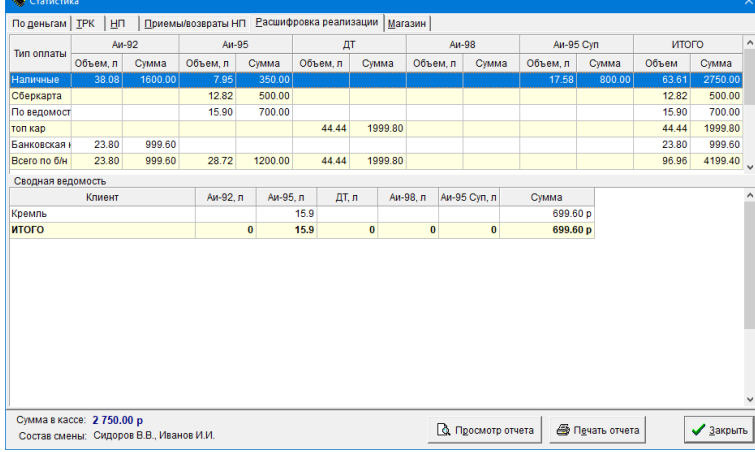

#### *Закладка «Магазин»*

<span id="page-30-0"></span>Содержит в свою очередь две закладки «**Продажа товаров и услуг**» и «**Движение товара**».

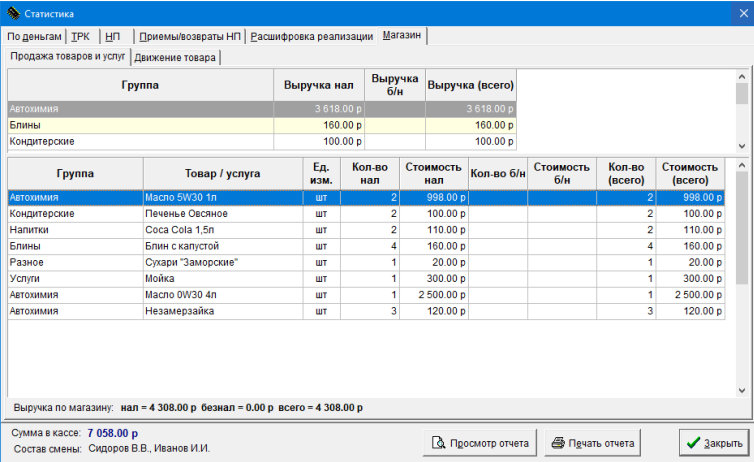

#### **Закладка «Продажа товаров и услуг»**

В статистике по продажам товара за текущую смену указана выручка по каждой группе товаров (верхняя таблица), а также выручка по конкретным наименованиям (нижняя таблица).

### **Закладка «Движение товара»**

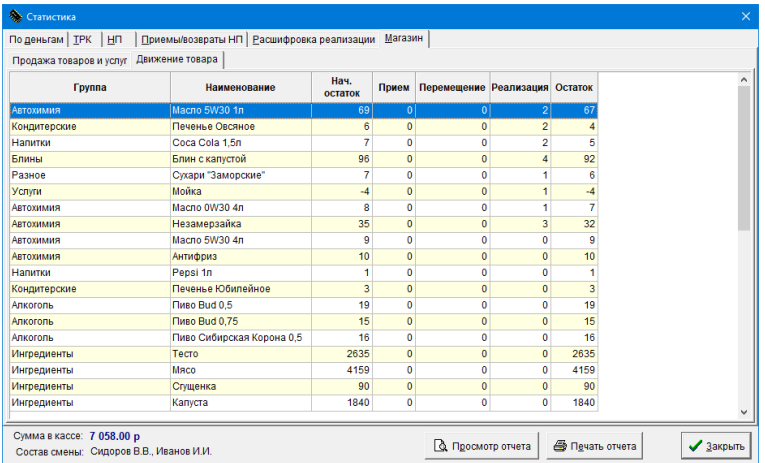

Содержит таблицу по количественному движению товара за смену, и включает следующую информацию: группа товара, наименование, остаток на начало смены, количество принятого, перемещенного и реализованного товара, текущий остаток.

### Отчет по кассе

<span id="page-31-0"></span>Отчет по кассе можно вызвать нажатием мышью меню **«Информация \ Отчет по кассе»**, а также сочетанием клавиш **<Ctrl+R>**.

Если в системе используется кассовый аппарат, то в колонке «Сумма в кассе» выводится сумма, зарегистрированная на данную секцию а в колонке «Расхождение» выводится расхождение между рассчетной суммой в секции и фактической суммой в секции. Если кассовый аппарат не используется, то эти поля пустые.

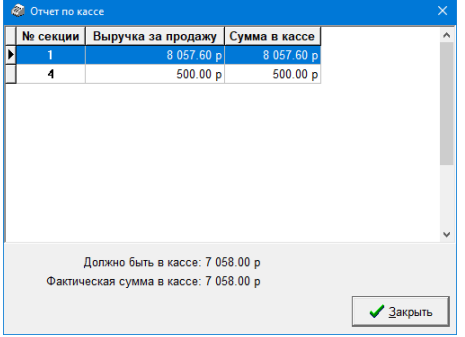

В процессе работы может возникнуть расхождение между фактической суммой в кассе и суммой, которая должна быть в кассе.

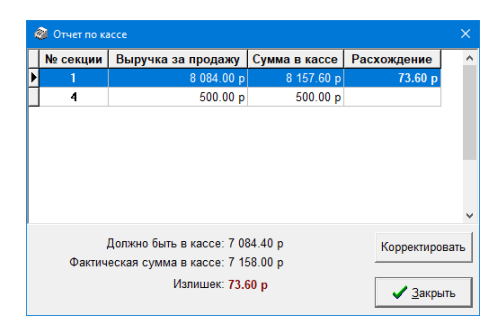

В этом случае появится дополнительная кнопка «**Корректировать**», по нажатию которой появится окно «Коррекция ККМ». Программа автоматически рассчитает сумму (если это необходимо, введите сумму вручную).

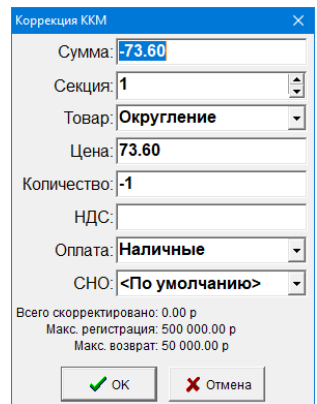

Если Вы не ошиблись, нажмите **«ОК»** и подтвердите регистрацию/возврат на введенную сумму.

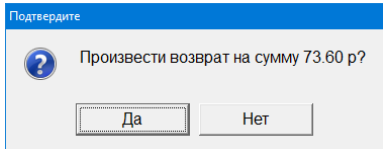

## Информационная панель

<span id="page-31-1"></span>Информационную панель можно открыть выбором мышью меню **«Информация \ Информационная панель»**, а также сочетанием клавиш **<Ctrl+I>**.

В этом окне оперативно выводится сводная информация по нефтепродуктам.

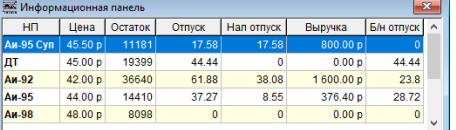

Информация в окне постоянно обновляется, поэтому для удобства работы рекомендуется расположить это окно внизу экрана и оставить открытым.

## Резервуары

<span id="page-32-0"></span>Окно «Резервуары» можно открыть выбором мышью меню **«Информация \ Резервуары»**, или сочетанием клавиш **<Ctrl+H>**, а также открыть мышью, став на «Индикатор исключительных ситуаций» (см. «Информация на экране»).

В этом окне выводится графическая информация по резервуарам.

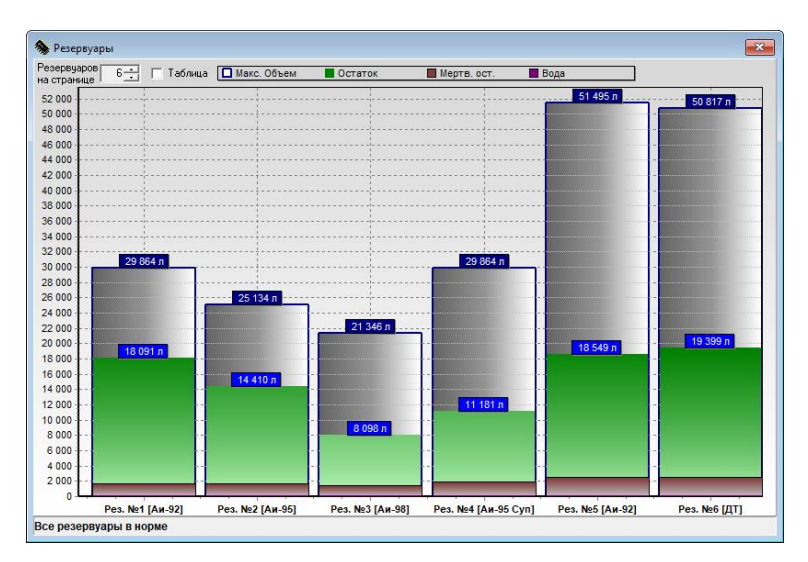

#### Переливы

<span id="page-32-1"></span>Информацию и отчет о количестве и стоимости переливов, по всем ТРК, можно получить выбором мышью меню **«Информация \ Переливы»**.

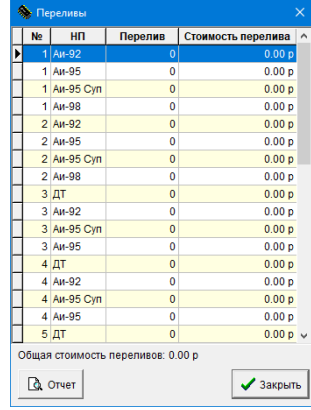

### События

<span id="page-32-2"></span>Просмотр событий возможен при включенной опции ключа «Регистрация событий» и при установленном флаге «Просмотр событий на АЗС». Кроме того, возможно запрещение просмотра в режиме оператора и регистрация сокращенного набора событий (см. руководство Администратора).

Вызов просмотра через меню **«Информация \ События»**, в котором доступны следующие пункты: «Период», «Отчеты», «Статистика», «Закрыть».

*Период*.

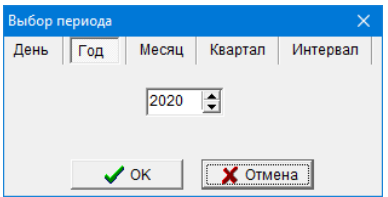

Выберите новое значение периода и нажмите **«ОК»**, для выхода без изменения нажмите **«Отмена»**.

- *Отчеты.* В данном меню можно выбрать различные отчеты. Возьмем для примера «Детальный отчет», который позволяет просмотреть и распечатать сводный отчет за указанный период с выбором диапазона смен и разбивкой отчетного периода, если были изменения цен.
	- Если в течение выбранного периода было изменение цен, то будет сформировано необходимое количество отчетов с разбивкой на периоды с неизменной ценой.

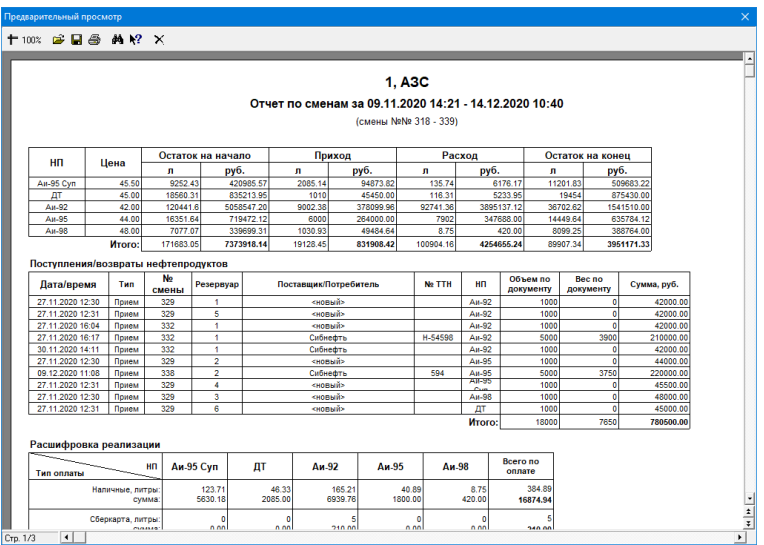

 *Статистика*. В данном пункте на данный момент только «Операции с картами». Это отчет, который отображает количество операций по карте, типы отпущенных НП, суммы отпусков и т.д. Также данные группируются по типам оплаты (типам используемых карт и терминалов).

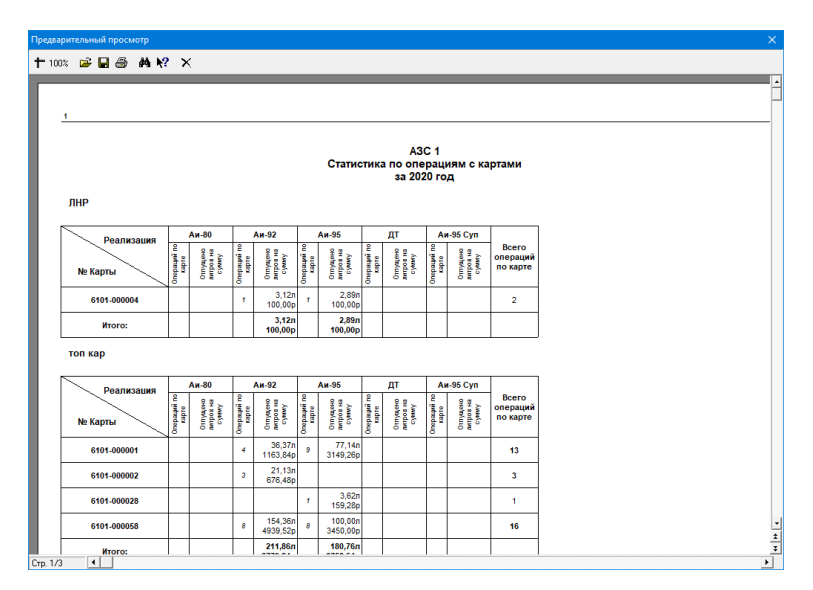

 *Закрыть*. Данный пункт выполняет закрытие окна события (причина его присутствия неизвестна, учитывая, что закрыть данное окно можно крестиком).

Окно «Просмотр событий» разделено на три части:

 В левой части окна содержится информация о сменах (дата и время открытия смены) попадающих в заданный период.

Программно-аппаратный комплекс ЭлСи АЗС. Руководство оператора.

- В верхней части видны события, относящиеся к данному периоду: номер, дата и время события, объект и краткое описание события, отпущенная доза (для событий отпуска).
- Подробное описание выделенного события находится в нижней части окна.

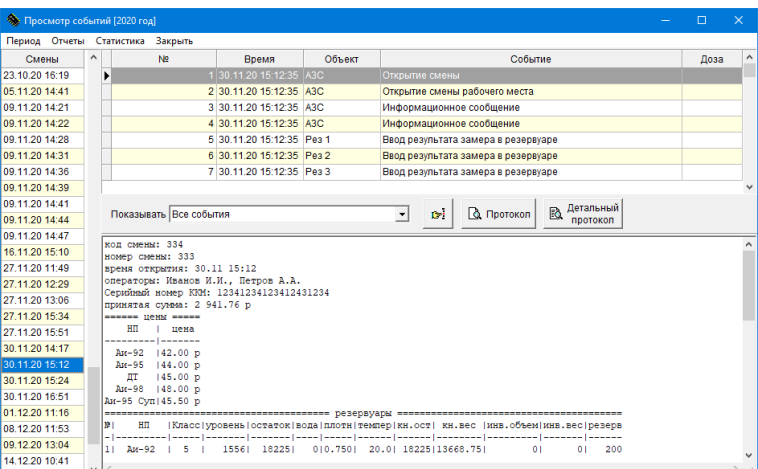

Кроме того, возможно установление фильтра событий («Показывать»).

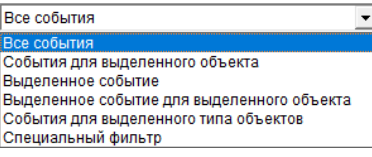

Необходимый результат также можно получить, используя специальный фильтр, позволяющий выделить только те события, которые интересуют пользователя.

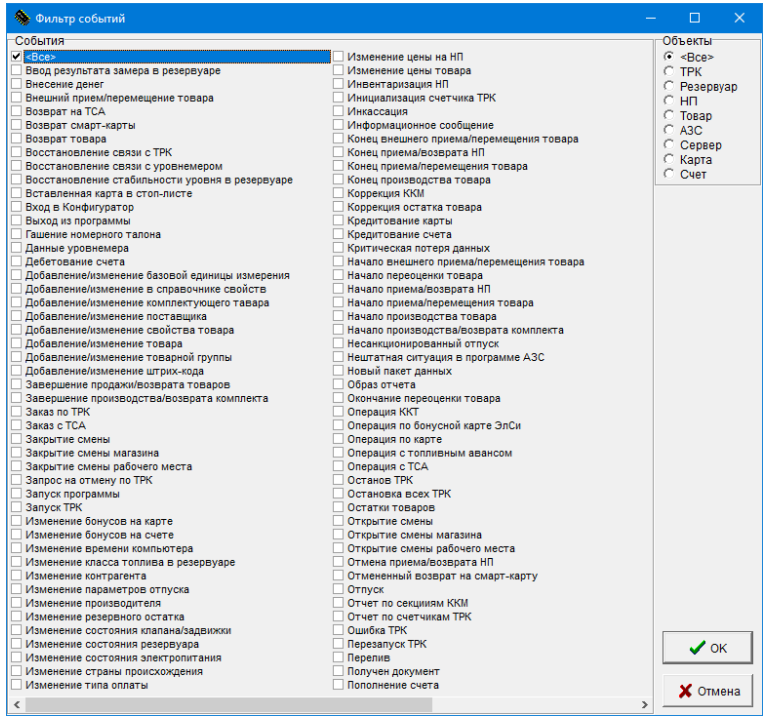

Можно осуществить поиск по времени или номеру строки события, нажав на кнопку .

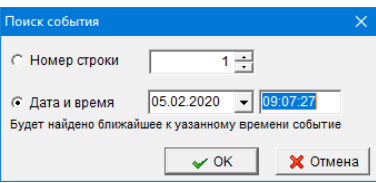

Укажите дату и время (или номер строки) и нажмите **«ОК»,** для выхода нажмите **«Отмена»**.

Для того чтобы создать отчет по отображаемым событиям необходимо нажать кнопку «Протокол». Для того чтобы создать отчет по отображаемым событиям с их подробными описаниями необходимо нажать кнопку «Детальный протокол». На экране отобразиться протокол событий, который можно распечатать или сохранить на диске.

### Акт инвентаризации

<span id="page-35-0"></span>Данная команда позволяет сформировать акт инвентаризации, в котором будет указана информация по нефтепродуктам за выбранный период времени. Данный документ можно напечатать или сохранить.

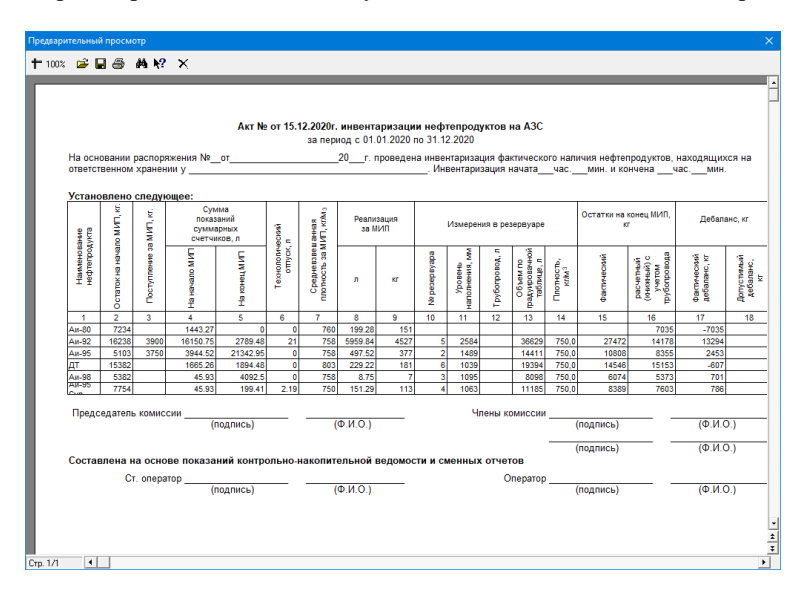

## Произвести архивирование базы данных

<span id="page-35-1"></span>Для того чтобы избежать потери данных при форс-мажорных обстоятельствах программа делает резервные копии базы данных и запаковывает её в специальный архив. Они выполняются в нескольких случаях: при закрытии программы, при закрытии смены и в фоновом режиме с периодичностью, установленной в конфигураторе. Для того, чтобы принудительно выполнить архивирование базы данных на текущий момент времени, можно воспользоваться командой «Произвести архивирование базы данных». После нажатия дождитесь появления окна архивации. Когда архивация успешно завершится - окно исчезнет, и Вы сможете дальше осуществлять рабочую деятельность.

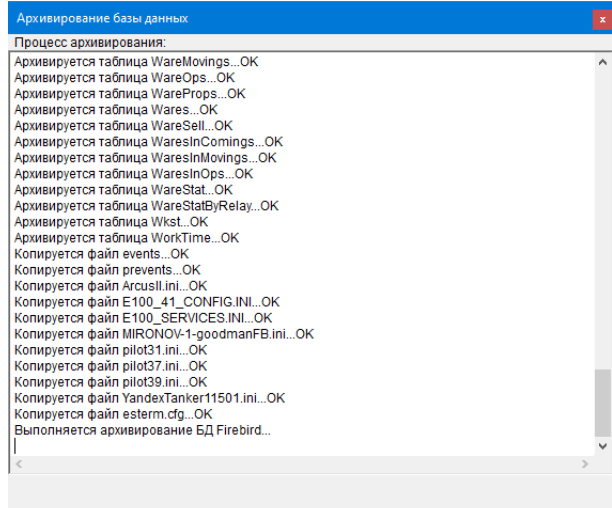

## Архивация логов

<span id="page-35-2"></span>Данная команда позволяет произвести архивацию лог файлов без необходимости выхода из программы. Данные файлы необходимы разработчикам ПО и специалистам технической поддержки для анализа неполадок и неисправностей (если таковые имеются). После нажатия на данный пункт меню - появится окно, в котором необходимо выбрать куда сохранить сформированный архив. Архив будет иметь название «LogsAndTrc\_год, месяц, день и время создания архива.zip».

Программно-аппаратный комплекс ЭлСи АЗС. Руководство оператора.

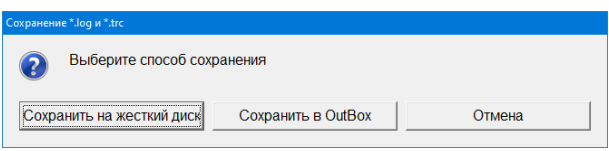

## **Меню «ККМ»**

<span id="page-36-0"></span>В зависимости от возможностей ККМ, подключенной к рабочему месту оператора, в меню «**ККМ**» определен набор операций. Для примера возьмем ККМ, работающую через драйвер АТОЛ v.10 . Набор операций для АТОЛ выглядит так:

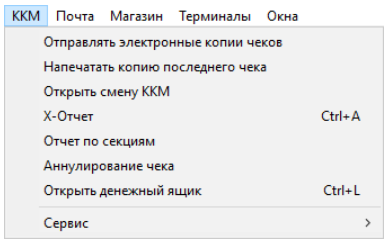

Практически все команды данного меню предназначены для повторения команд ККМ. Ими можно воспользоваться, если по каким-либо причинам они не выполнились автоматически под управлением программы (закончилась чековая лента, пропало питания ККМ, и т.п.).

 **«Отправлять электронные чеки»** – если установить данный флаг, то программа после каждой фискальной операции (отпуск топлива, продажа товара) будет спрашивать мобильный номер телефона или адрес электронной почты покупателя для отправки электронной копии чека. Если в конфигураторе не указан адрес электронной почты организации-отправителя, то программа попросит его ввести.

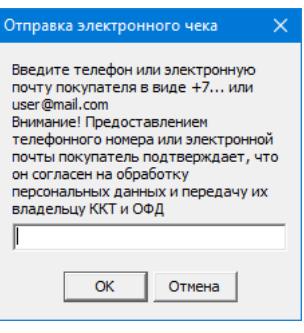

- **«Напечатать копию последнего чека»** программа отправит запрос в ККМ для печати копии последнего чека. В напечатанном документе будет указано, что это копия.
- **«Открыть смену ККМ»** команда принудительного открытия смены в ККМ. При открытии смены в программе ЭлСи АЗС происходит открытие смены в ККМ (перед печатью первого чека в случае, если установлен флаг **«Запретить передачу денег по смене»** или сумма в кассе перед закрытием предыдущей смены равнялась нулю), поэтому данная команда нужна только при возникновении непредвиденных ситуаций перед открытием смены в АЗС, таких как: отключение ККМ от компьютера, отключения питания ККМ, ошибка связи с принтером (в тех случаях, когда ККМ и принтер это разделенные устройства), отсутствие ленты в принтере и т.д.
- **«X-Отчет»** команда оправки запроса в ККМ для печати х-отчета. Также можно выполнить комбинацией клавиш **<Ctrl+A>**. Он нужен для проверки приходов, расходов, внесений, выплат и других данных с момента открытия смены по текущий момент.
- **«Отчет по секциям»** команда оправки запроса в ККМ для печати отчета по секциям ККМ. Также он может автоматически печататься при запросе печати х-отчета.
- **«Аннулирование чека»** данный пункт меню позволяет отправить команду аннулировать открытый чек в ККМ. Как правило, при возникновении ошибок при печати и возобновлении работы ККМ, неполный чек аннулируется автоматически, поэтому данная команда нужна только в особых случаях.
- **«Открыть денежный ящик»** данная команда позволяет отправить запрос в ККМ для принудительного открытия денежного ящика. Также можно выполнить комбинацией клавиш **<Ctrl+L>**.
- **«Сервис»** пункты в данном подменю рекомендуется использовать только после одобрения со стороны специалиста, который занимается обслуживанием ККМ.
	- **«Внесение денег»** выполнить нефискальную операцию внесения денег.

- **«Выплата денег»** выполнить нефискальную операцию выплаты денег.
	- **«Закрыть смену ККМ»** принудительно закрыть смену в ККМ.
- **«Установить дату/время»** установить дату и время в ККМ. Возможно только при закрытой смене.

## **Меню «Почта»**

<span id="page-37-0"></span>Меню «**Почта**» содержит следующие команды:

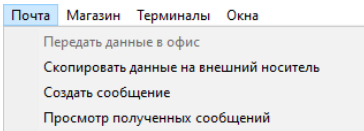

Для передачи данных в ЭлСи Офис могут быть использованы модем или настроенный канал передачи данных по протоколу TCP/IP (через Интернет). Настройка выполняется как для ЭлСи АЗС, так и для ЭлСи Офис. Более подробное описание находится в руководстве администратора ЭлСи АЗС и в руководстве ЭлСи Офис. Для связи с офисом по инициативе АЗС, используется команда «**Передать данные в офис**».

Если по каким-то причинам удаленная связь невозможна, то данные могут быть скопированы на дискету (USB Flash накопитель, переносной жесткий диск и т.д.) и переданы физическим путем в ЭлСи Офис. Там данные будут приняты и обработаны. Для этого используется команда «**Скопировать данные на внешний носитель**». Убедитесь, что накопитель подключен, исправен и настроенная буква диска в конфигураторе соответствует реальной.

Кроме того, между АЗС и офисом предусмотрен обмен текстовыми сообщениями. Команда «**Создать сообщение**» позволяет написать текст, а команда «**Просмотр полученных сообщений**» - прочитать.

## **Меню «Магазин»**

<span id="page-37-1"></span>При наличии возможности продажи товаров в ЭлСи АЗС будет меню **«Магазин»**. Магазин может быть двух видов – ТСТ (торговля сопутствующими товарами) и МАГ (полноценный магазин с дополнительным ПО ЭлСи Склад). Определить какой тип сейчас используется можно по присутствующим пунктам меню. Слева – ТСТ, справа – МАГ. В МАГ пункт меню **«Склад»** может отсутствовать (настраивается в конфигураторе).

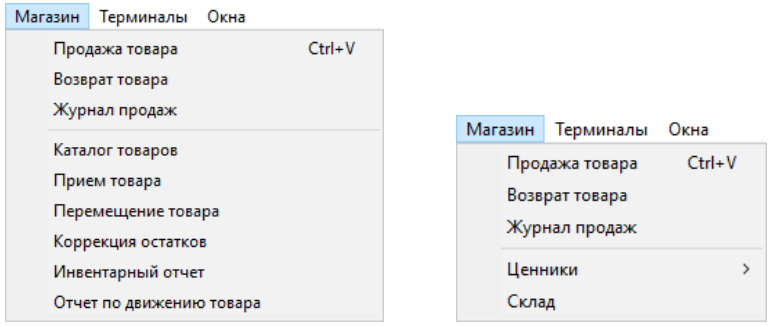

Основные моменты в работе и отличия ТСТ от МАГ.

ТСТ

- Продажа товара осуществляется в ЭлСи АЗС
- Прием/перемещение товара осуществляется в ЭлСи АЗС
- Редактирование справочника товаров осуществляется в Конфигураторе ЭлСи АЗС
- Небольшое количество видов отчетов и операций, которые формируются или выполняются в ЭлСи АЗС.

МАГ

- Продажа товара осуществляется в ЭлСи АЗС
- Прием/перемещение товара осуществляется в ЭлСи Склад
- Редактирование справочника товаров осуществляется в ЭлСи Склад
- Большое количество видов отчетов и операций, которые формируются или выполняются в ЭлСи Склад
- Поддержка дополнительного оборудования (ТСД, весы)
- Возможность настроить отдельных пользователей ЭлСи Склад с возможностью ограничения прав доступа на различные операции.

Программно-аппаратный комплекс ЭлСи АЗС. Руководство оператора.

Далее будут рассмотрены основные функции магазина как для ТСТ, так и для МАГ.

## Продажа товара

<span id="page-38-0"></span>Окно продажи товара вызывается сочетанием клавиш **<Ctrl+V>**, или нажатием **<+>** на цифровой клавиатуре, или выбором в меню **«Магазин»** пункта **«Продажа товара»**. Появится следующее окно:

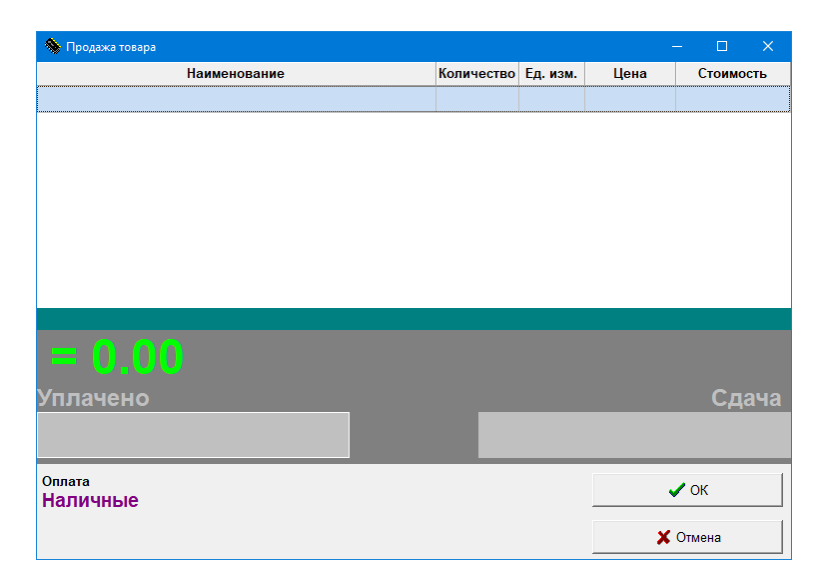

Просканируйте считывателем штрих-код товара, и позиция чека с данным товаром будет сформирована автоматически (товар появится на экране продажи товара в количестве 1 шт.).

При необходимости изменения количества единиц товара в одной из позиций чека, нужно выбрать эту позицию (выбранная позиция подсвечивается) и нажать одну из следующих клавиш на дополнительной (цифровой) части клавиатуры:

- **<+>**  увеличение количества единиц товара в текущей позиции кассового чека
- **<->**  уменьшение количества единиц товара в текущей позиции кассового чека.
- **<\*>**  изменение количества единиц товара в текущей позиции кассового чека. При изменении количества на 0 данная позиция будет удалена из чека. Подтверждение осуществляется клавишей **<Enter>**.

Если просканировать товар ещё раз, то количество данного товара для продажи увеличится на 1 шт. Данный способ не работает с маркированными (GTIN) товарами (такими как сигареты и т.д.). Для продажи нескольких единиц данного товара необходимо сканировать маркировку у каждой единицы товара. Для удаления маркированного товара из списка необходимо просканировать конкретный товар ещё раз и подтвердить операцию удаления из позиции чека.

#### *Ручной режим продажи*

<span id="page-38-1"></span>Можно выбирать товар по нажатию «Быстрой клавиши товара» (**<F1>** .. **<F12>**). Быстрая клавиша товара назначается в каталоге товаров (см. меню «**Магазин \ Каталог товаров**») или при конфигурировании АЗС (см. Руководство Администратора ЭлСи АЗС, вкладка «Магазин»).

**Внимание!** Назначенная для товара быстрая клавиша будет работать только, если активизировано окно «Продажа товара». В обычном режиме отпуска нефтепродукта функциональные клавиши **<F1>** .. **<F10>** задействованы для выбора топливораздаточной колонки (или её стороны).

Также можно выбирать товар из списка или каталога товара. Для внесения товара в чек нужно нажать клавишу **<Пробел>,** при этом появится окно с двумя закладками **«Список»** и **«Каталог».** 

Для поиска на закладке **«Список»** введите буквы, входящие в название товара. После этого появится список, содержащий товары, остаток по которым и цена не равны 0, и в названии которых присутствуют комбинации этих букв.

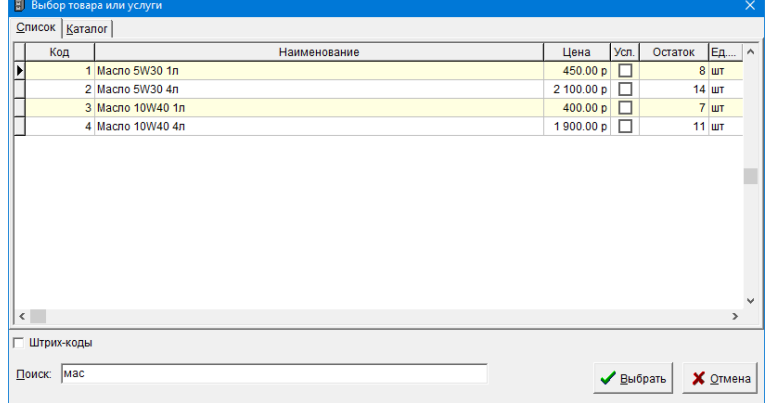

При поиске на закладке «**Каталог**» необходимо указать код товара, который напечатан на этикетке, либо выбрать товар с помощью мыши (товары, остаток по которым и цена равны 0, в списке не появляются).

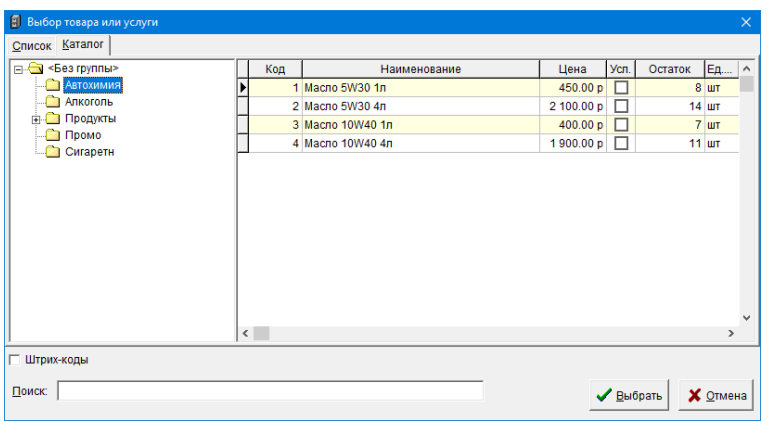

Выделите позицию с нужным товаром и нажмите «**Выбрать**».

Изменение количества единиц товара в позиции чека производится аналогично изменению количества при продаже со считывателем штрих-кода.

Для ввода следующего товара нужно повторить вышеописанные действия.

Если какого-то товара на складе недостаточно, то программа выдаст соответствующее сообщение.

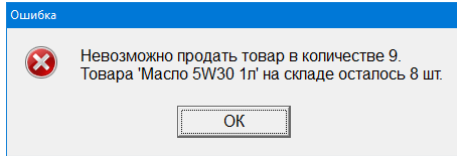

Если нужно удалить какую-либо позицию в списке, то следует выделить нужную позиции и нажать **<Ctrl+Delete>**. (Клавиша **<Delete>** находится на группе клавиш сверху стрелок). Выбранная позиция будет удалена (в независимости от количества). Для отмены продажи следует нажать клавишу **«Отмена»** в окне «**Продажа товара»**.

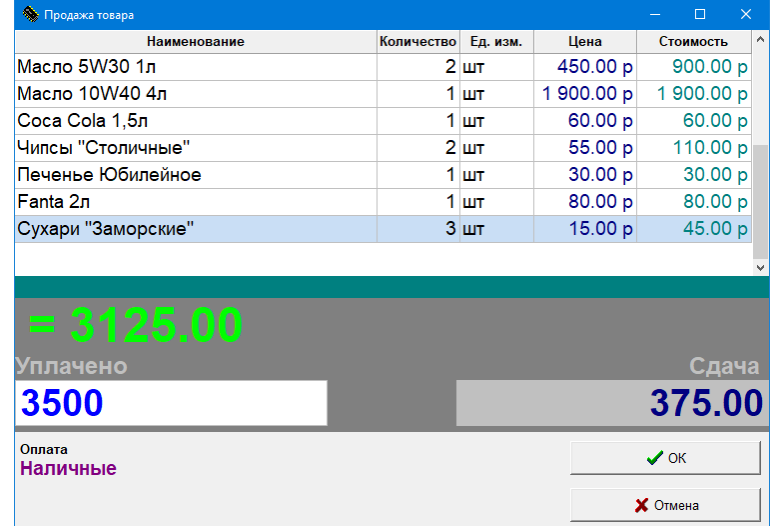

Чтобы назначить скидку на продаваемые товары из числа заданных ручных скидок, необходимо нажать **<Ctrl+S>** и в появившемся окне выбрать позицию скидки. Если у клиента есть групповая скидочная карта, оператор может просканировать её в любой момент до завершения продажи, чтобы система выбрала соответствующие скидки.

Чтобы сбросить скидку (например, скидка выбрана по ошибке), необходимо нажать **<Ctrl+Shift+S>**.

Для завершения продажи нажмите **<Enter>**. Вы можете ввести сумму, которую дал покупатель и в поле «Сдача» появиться сумма сдачи. Нажмите **<Enter>** для закрытия чека. Если нет необходимости вводить сумму, полученную от покупателя, то просто нажмите **<Enter>** еще раз.

## Возврат товара

<span id="page-40-0"></span>Возврат товара делается аналогично продаже с тем лишь условием, что необходимо выбрать время чека продажи данного товара из списка в появляющемся окне. Операция возврата товара вызывается выбором в меню **«Магазин»** пункта **«Возврат товара»**.

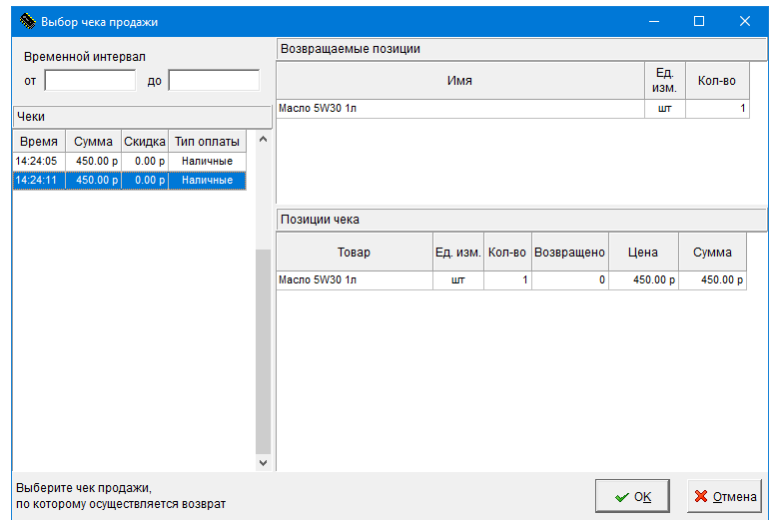

## Журнал продаж

<span id="page-40-1"></span>Журнал продаж можно посмотреть, выбрав в меню **«Магазин»** пункт **«Журнал продаж»**. Галочка в позиции «Возв.» означает возврат товара. В журнале можно просмотреть предыдущие продажи товаров.

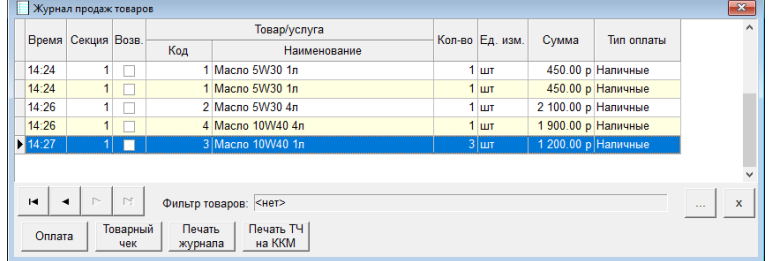

### Каталог товаров

<span id="page-41-0"></span>Только для ТСТ. Каталог товаров вызывается в меню **«Магазин»** выбором пункта **«Каталог товаров»**. В окне «Каталог товаров» можно изменить цену товара и назначить быструю клавишу.

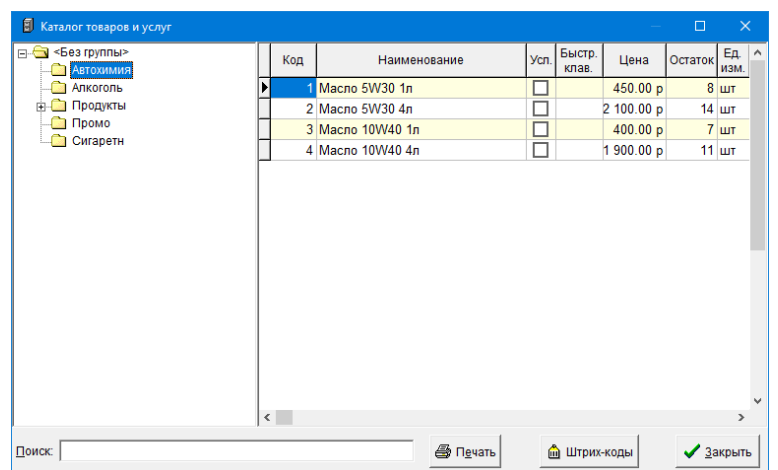

Поиск товара в каталоге осуществляется аналогично, как и при продаже товара. Назначить быструю клавишу для товара можно, выбрав нужный товар в таблице и нажав одну из функциональных клавиш **<F1>** .. **<F12>**. Нажатая клавиша будет назначена как быстрая клавиша для выбранного товара. Если эта же клавиша уже была назначена другому товару, то она будет закреплена за последним.

## Прием товара

<span id="page-41-1"></span>Только для ТСТ. Прием товара возможен только при начатой смене АЗС. Окно приема товара вызывается в меню «**Магазин**» командой «**Прием товара**». Товару уже должен быть назначен код при конфигурировании АЗС, т.е. в накладной могут быть только те товары, которые есть в каталоге.

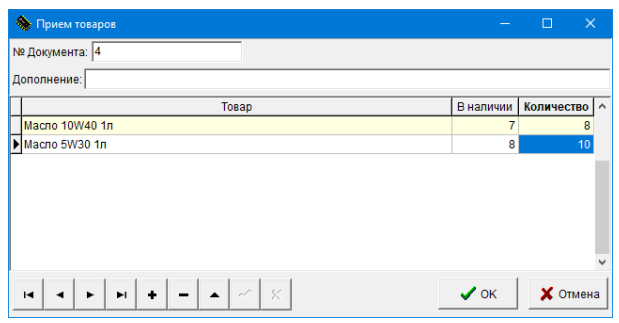

Укажите номер документа. В поле «Дополнение» можно ввести примечание или любую другую информацию.

Активизация выбора товар из списка или каталога товара, производится по кнопке  $\pm$ , а выбор товара, также как и при продаже. В поле «В наличии» показывается текущее количество товара в наличии в торговом зале магазина. Введите количество принимаемого товара по накладной.

Новую позицию в документе открываем клавишей < $\psi$ > или кнопкой +. Далее повторяем действия, описанные в предыдущем пункте.

Для удаления позиции выделите её и нажмите **<Ctrl+Delete>** или кнопку . Для редактирования количества выберите нужную позицию и введите новое значение.

Для завершения приема нажмите **«ОК»**, для отмены приема нажмите **«Отмена»**.

Программно-аппаратный комплекс ЭлСи АЗС. Руководство оператора.

### Перемещение товара

<span id="page-42-0"></span>Только для ТСТ. Вызов в меню «**Магазин**» командой «**Перемещение товара**». Перемещение товара аналогично приему, только товар перемещается на другой объект из списка торговых объектов.

### Коррекция остатков

<span id="page-42-1"></span>Только для ТСТ. Вызов в меню «**Магазин**» командой «**Коррекция остатков**». Коррекция остатков необходима для ввода начальных остатков или изменения количества после инвентаризации. Работа по созданию списка корректируемых товаров проводится аналогично приему и перемещению товара.

### Инвентарный отчет

<span id="page-42-2"></span>Только для ТСТ. Показывает количественный остаток товаров на текущий момент в торговом зале, по группам с розничными ценами. Вызывается из меню «**Магазин**» командой «**Инвентарный отчет»**.

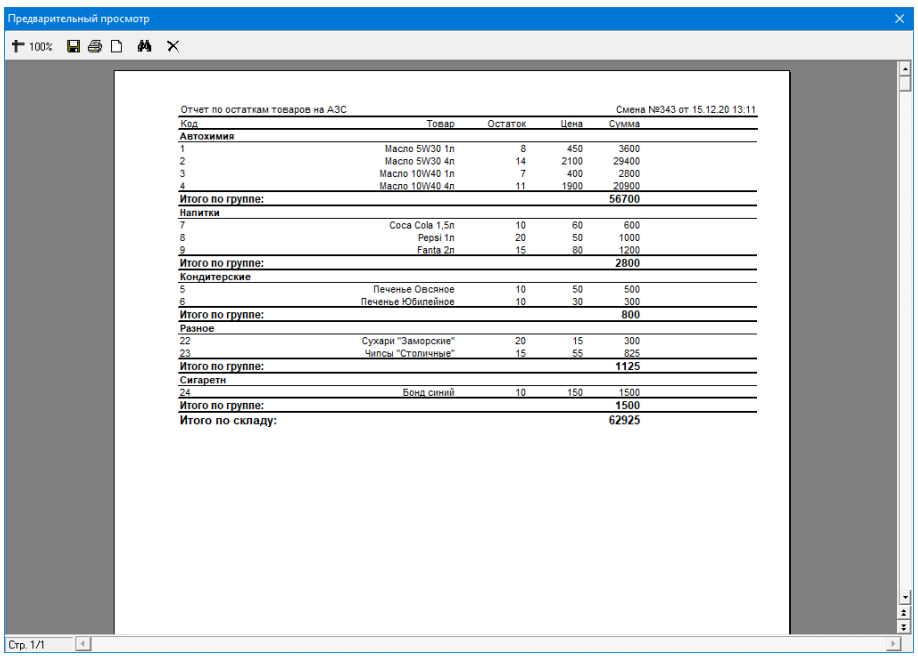

## Отчет по движению товара

<span id="page-42-3"></span>Только для ТСТ. Вызов просмотра отчета через меню «**Магазин \ Отчет по движению товара».**

Отчет по движению товара содержит информацию о количестве по начальным остаткам товара, о приеме, перемещении, конечном остатке и о реализации в количественном и суммовом выражении. Товары и услуги отсортированы по группам. Все суммовые поля в отчете по розничной цене.

После просмотра отчета, его можно распечатать или сохранить на диске.

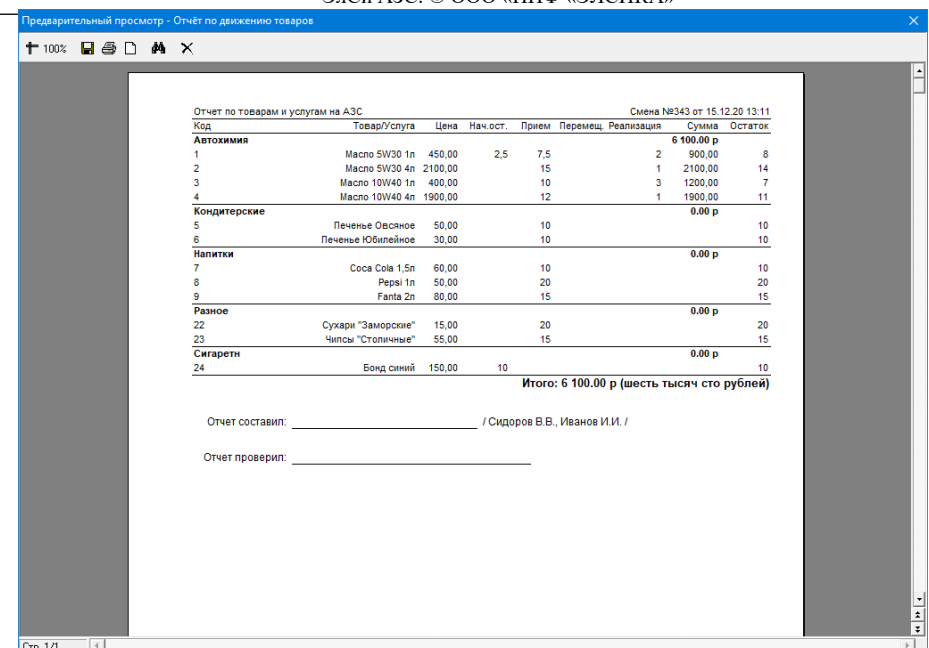

# Ценники

<span id="page-43-0"></span>Только для МАГ. Данная операция формирует ценники для товаров, у которых менялась цена, за выбранный период времени. Также на последней странице формируется прайс лист всех товаров и услуг.

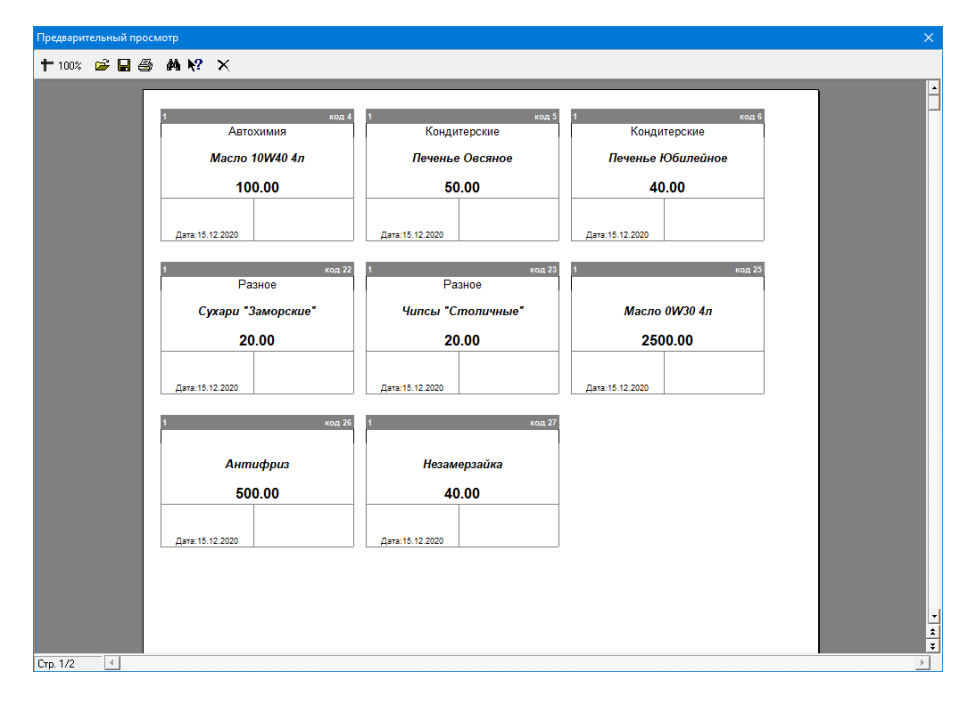

### Склад

<span id="page-43-1"></span>Только для МАГ. Данный пункт меню представляет собой кнопку быстрого запуска ЭлСи Склад.

### **Меню «Терминалы»**

<span id="page-43-2"></span>При наличии нескольких терминалов оплаты появляется меню **«Терминалы»**, в котором можно выбрать определенный терминал (название задается в конфигураторе) и увидеть его дополнительные возможности. Для каждого терминала доступны разные команды, поэтому в данном руководстве они не будут представлены. Рекомендуется изучить руководства, написанные для терминалов, которые Вами непосредственно используются.

## **Меню «Окна»**

<span id="page-43-3"></span>Меню «**Окна**» содержит команды:

Программно-аппаратный комплекс ЭлСи АЗС. Руководство оператора.

Передвинуть окно ТРК Расположить окна ТРК

Для передвижения окон ТРК в том порядке, который отражает их расположение на АЗС, выберите нужное окно стороны ТРК и выберите команду «**Окна \ Передвинуть окно ТРК**». После чего Вы сможете передвигать мышью окно и зафиксировать его левой кнопкой. Проделайте вышеуказанную последовательность действий для тех окон, которые считаете нужным передвинуть.

Команда «**Расположить окна ТРК**» размещает окна по порядку слева направо и сверху вниз.

**Для заметок:**

Программно-аппаратный комплекс ЭлСи АЗС. Руководство оператора.